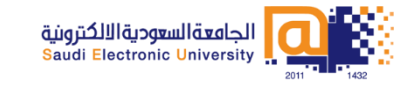

# **تدريب البالك بورد المتقدم اليوم األول**

# برنامج الدروة

- Blackboard My: قائمة التنقل السريعة داخل البالك بورد
	- المجموعات
	- اتاحة األدوات
	- اإلصدار المخصص.
	- نسخ المحتوى و نقله.

**My Blackboard قائمة التنقل السريعة داخل البالك بورد** 

# **My Blackboard**

قائمة التنقل العامة او Blackboard My يوفر لك الوصول السريع والسهل إلى المعلومات الهامة وفي الوقت المناسب فيما يتعلق بالجامعة، أو بالمقررات الدراسية.

- **قائمة المستخدم:** تستطيع من خاللها الدخول على االعدادات والصفحة الرئيسية والروابط المساعدة.
	- **blackboard My:** تزودك بالروابط وااليقونات ألدوات مختلفة في blackboard

مثل : الرسائل ،التنبيهات والتحديثات.

# **كيفية الوصول الى Blackboard My**

للوصول إلى Blackboard My من قائمة التنقل العامة بواسطة النقر فوق السهم الموجود بجانب اسمك في الجزء العلوي من أي صفحة.

- .1 قائمة المستخدم والذي يحتوي على )قائمة بمقرراتك الدراسية - والاعدادات والادوات)
- .2 ادوات Blackboard My تتضمن )الصفحة الرئيسية ، التقويم ، التحديثات وغير ذلك)
	- .3 تلقي االشعارات لألنشطة الجديدة.

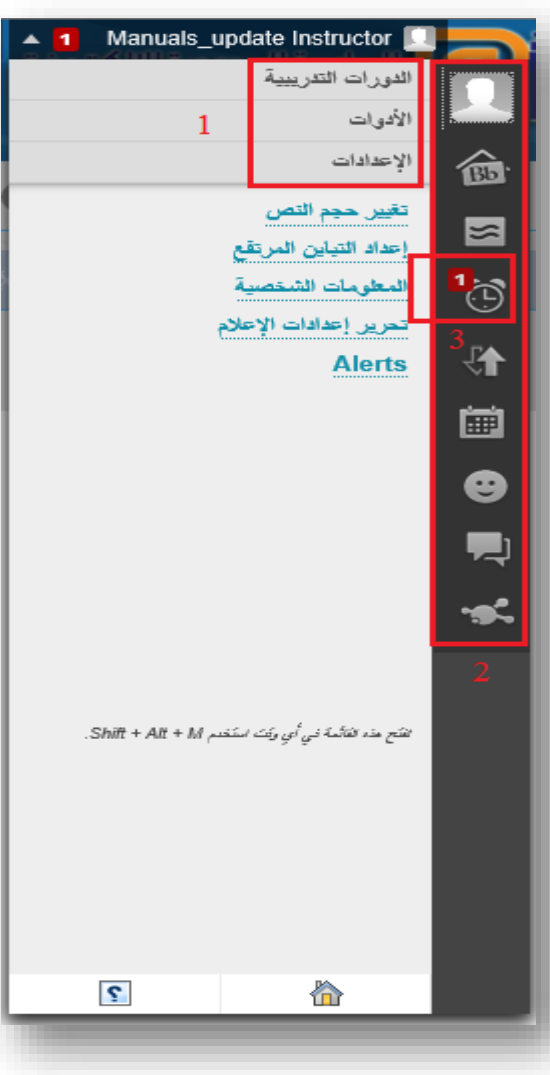

# **أدوات البالك بورد**

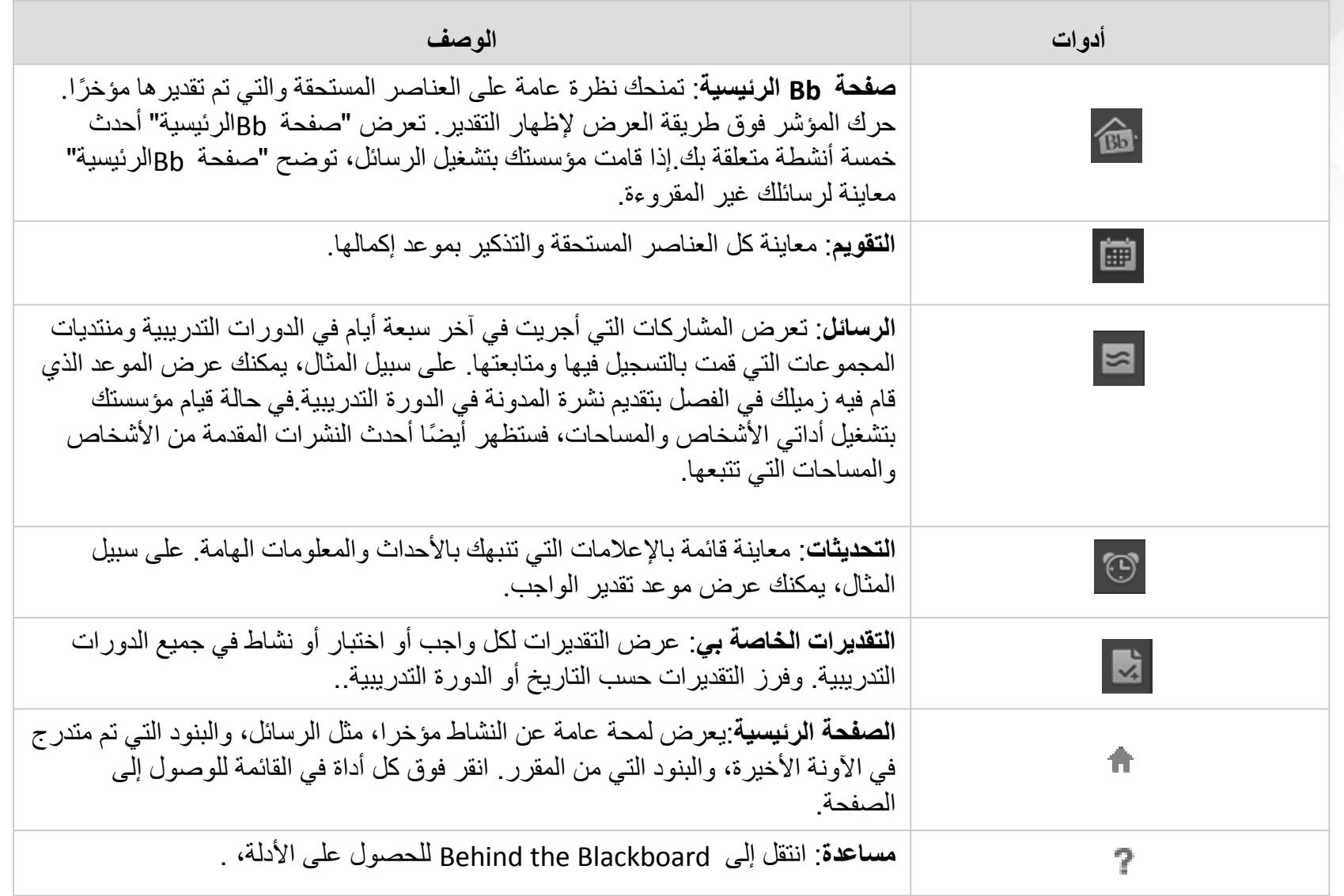

# **تجمع Blackboard My االجتماعي**

تعتبر الهوية والتواجد من الأجزاء الهامة للمشاركة في الأنشطة التعليمية. باستخدام أدوات التعليم االجتماعية لـ Blackboard My، يمكنك إنشاء هوية عبر اإلنترنت، والعثور على مستخدمين آخرين واالتصال بهم، والمشاركة في تعاون مجموعة والزمالء.

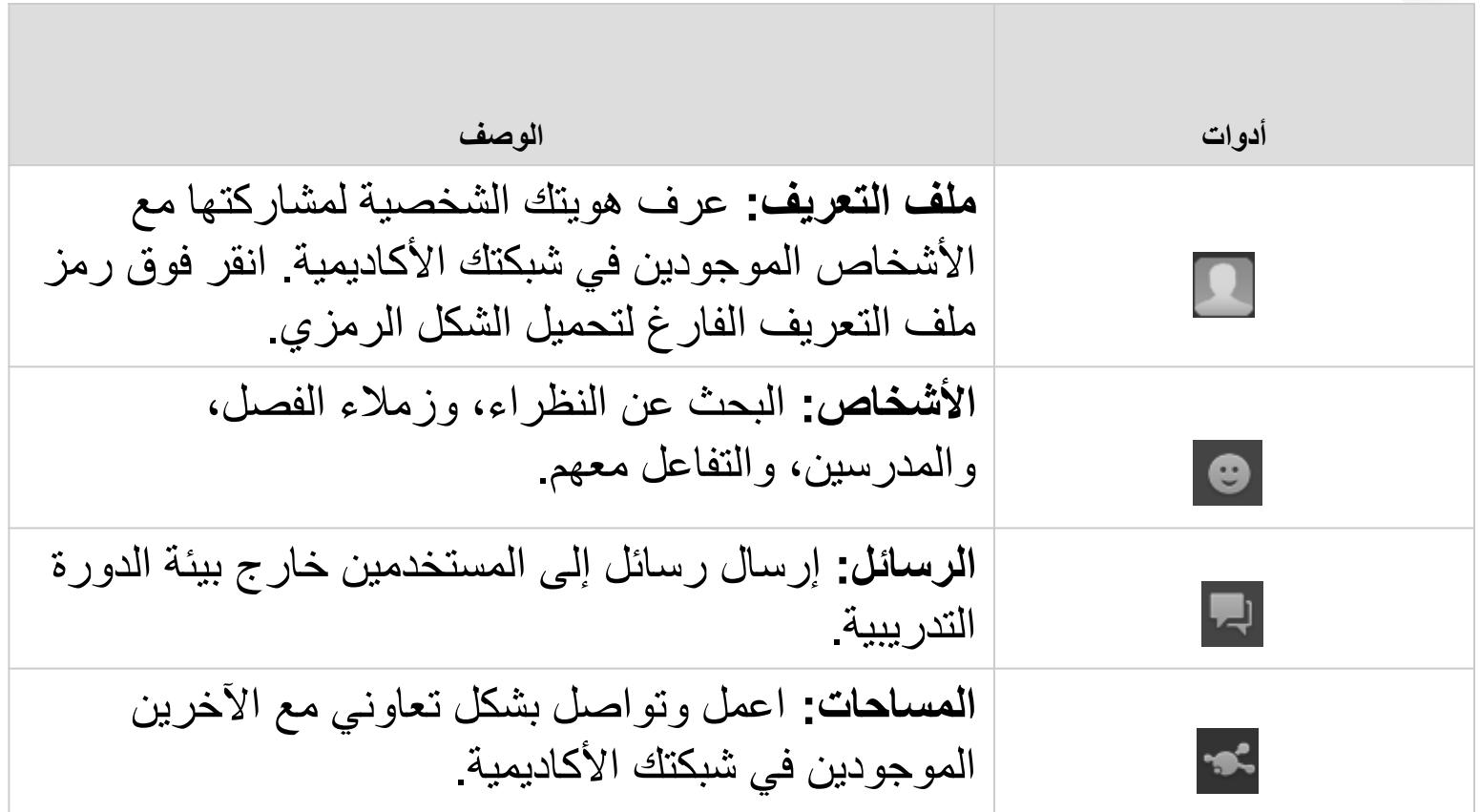

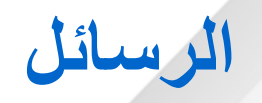

- هي تبادل الرسائل البسيطة مع اآلخرين الذين يستخدمون Blackboard Myمن خالل النقر على رابط الرسالة على بطاقة الشخص او على زر رسالة جديدة في اداة الرسائل.
	- رسائل Blackboard My هي ليست نفس رسائل البريد االلكتروني.

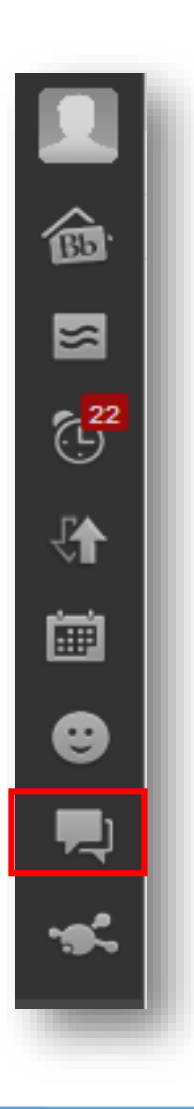

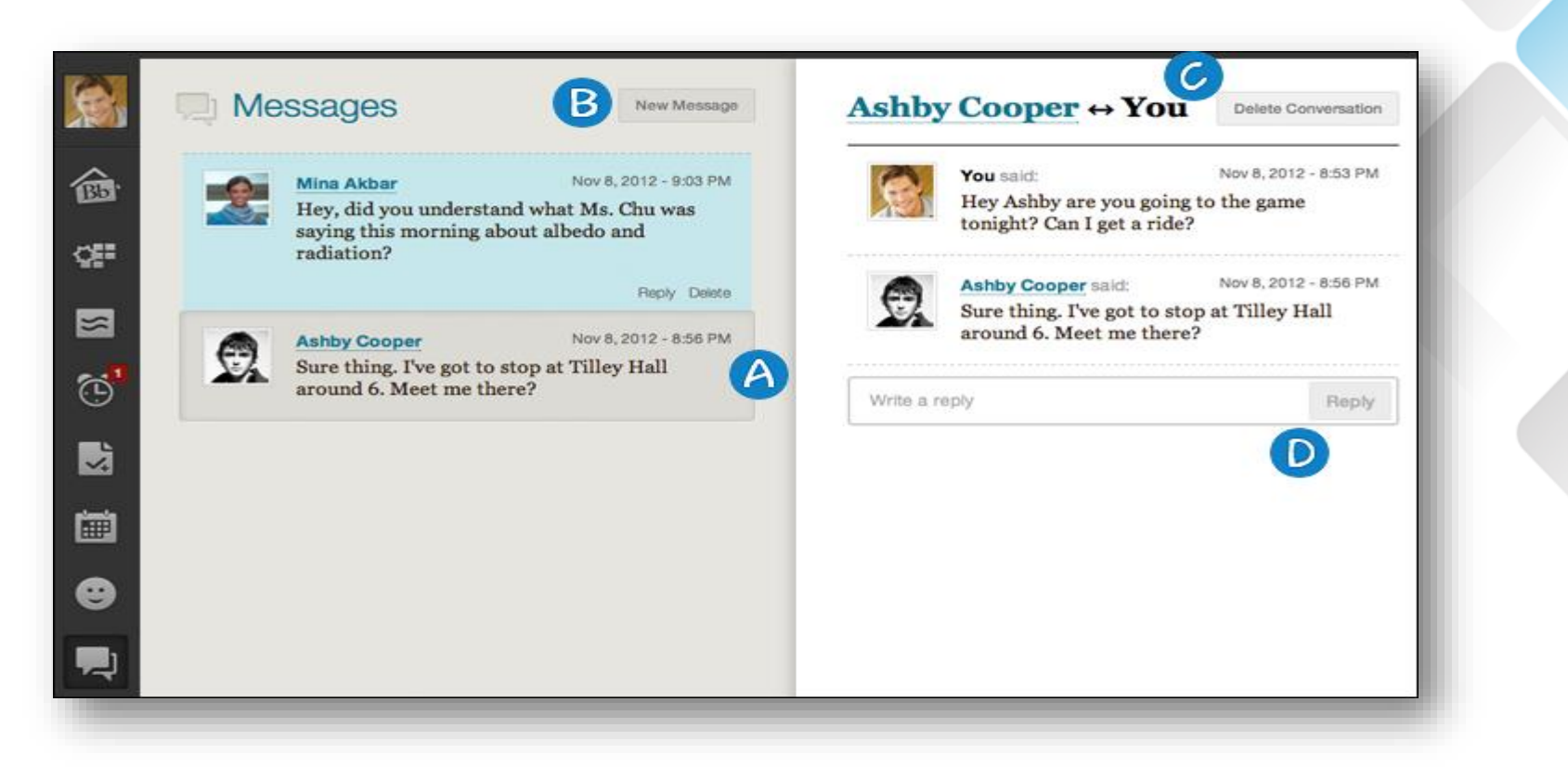

- A. لعرض الرسائل الخاصة بك في الجهة اليسرى. وستظهر الرسائل األحدث أوال.ً انقر فوق رسالة لعرض المحادثة بأكملها.
	- B. انقر فوق تكوين لبدء محادثة مع مستخدم أخر.
		- C. لحذف المحادثة.
			- D. لكتابة الرد.

### **ملف التعريف**

• لا يعد ملف التعريف مماثلاً لحساب المستخدم. حيث يعد حساب المستخدم انعكاسًا لمعلومات التسجيل الخاصىة بالطالب في جامعته. ويمكنك تحرير معلومات حساب المستخدم بتحرير معلوماتك الشخصية.

奩

 $\approx$ 

 $\sum_{i=1}^{22}$ 

₩

匾

❸

Ę

ъ£

• يُعد ملف التعريف انعكاسًا لكيفية قيامك بتقديم نفسك للنظراء، الأساتذة وأصحاب العمل. فمن خالل ملف تعريف Blackboard الخاص بك، يمكنك تحديد االسم الذي تريد أن تطلقه على نفسك، واهتماماتك األكاديمية، وأي أمر آخر تريد مشاركته.

مالحظة: الوصول إلى ملف التعريف الخاص بك من خالل Blackboard My. انقر فوق تحرير ملف تعريف Blackboard الخاص بي لبدء إنشاء ملفك الشخصي.

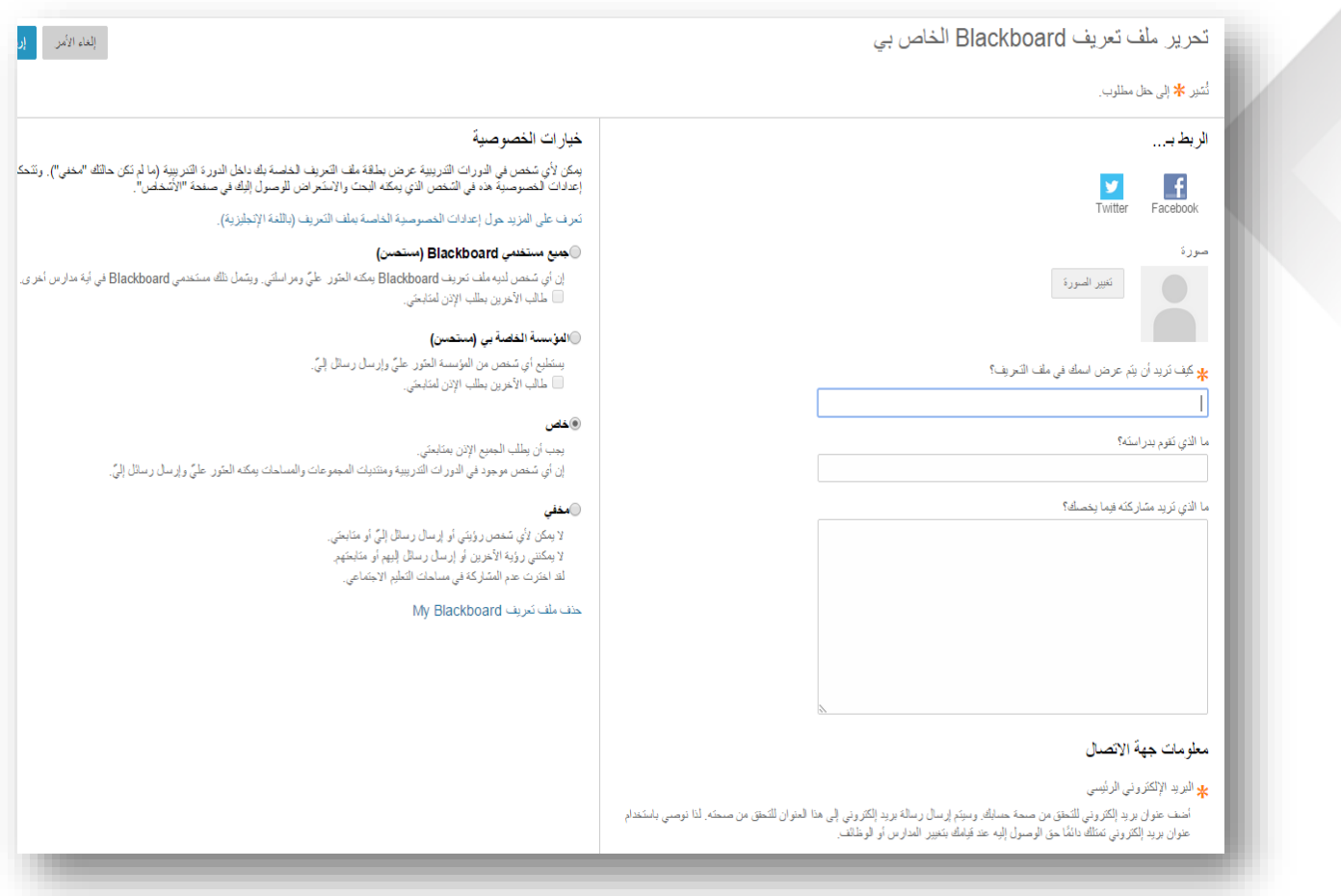

# **إعدادت الخصوصية للملف التعريف الخاص**

**خيارات الخصوصية:** يمكن ألي شخص في الدورات التدريبية عرض بطاقة ملف التعريف الخاصة بك داخل الدورة التدريبية (ما لم تكن حالتك "**مخفي"**). وتتحكم إعدادات الخصوصية هذه في الشخص الذي يمكنه البحث والاستعراض للوصول إليك في صفحة "الأشخاص".

• **جميع مستخدمي Blackboard**.

إن أي شخص لديه ملف تعريف My Blackboard يمكنه العثور عليّ ومراسلتي. ويشمل ذلك مستخدمي My Blackboard في أية منظمات أخرى.

• **المؤسسة الخاصة بي**.

يستطيع أي شخص من المؤسسة العثور عليّ وإرسال رسائل إليّ.

• **خاص**.

يجب أن يطلب الجميع اإلذن بمتابعتي.

• **مخفي**.

ّي أو متابعتي. o ال يمكن ألي شخص رؤيتي أو إرسال رسائل إل o ال يمكنني رؤية اآلخرين أو إرسال رسائل إليهم أو متابعتهم. o لقد اخترت عدم المشاركة في مساحات التعليم االجتماعي.

#### خيار ات الخصوصية

بِمكن لأي سَخص في الدورات التدريبية عرض بطقة ملف التعريف الخلصة بك داخل الدورة التدريبية (ما لم تكن حالتك "مخفي"). وتتحكم إعدادات لخصوصدِهٌ هذه في السَّخص الذي يمكنه البحث والاستَعراض للوصول إليكَ في صفحة "الأسَخلُص".

تعرف على المزيد حول إعدادات الخصوصية الخاصة بملف التعريف (باللغة الإنجليزية).

#### @جعيع مستخدمي Blackboard (مستحسن)

إن أي سَخص لديه ملف تعريف Blackboard يمكنه العثور عليٍّ ومراسلتي. ويتسلَّ ذلك مستخدمي Blackboard في أية مدارس أخرى. □ طالب الأخرين بطلب الإنن لمنابعني<sub>.</sub>

#### ©المؤسسة الخاصة بي (مستحسن)

بِستطيع أي شخص من المؤسسة العثور عليّ وإرسال رسائل إليّ. @ طالب الأخرين بطلب الإذن لمنابعني.

#### @خاص

بِجِب أن يطلِّب الْجميع الإِذن بمثابعتي. إن أي سّخص موجود في الدورات التدريبية ومنتديات المجموعات والمساحات بِمكنه العثور عليٍّ وإرسال رسائل إليٍّ.

#### ⊘مخفی

لا بِمكن لأي سَخص رؤينَى أو إرسال رسائل إليَّ أو منابعنَى. لا بِمكنني رؤية الآخرين أو إرسال رسائل إليهم أو منَابحَهم. لقد اخترت عدم المشاركة في مساحات التعليم الاجتماعي.

My Blackboard حنف ملف تعريف

# **ربط Facebook و Twitter الخاص بك**

• عند إنشاء أو تحرير ملف التعريف الخاص بك، يمكنك سحب صورة ملف التعريف الخاصة بك وعنوان البريد اإللكتروني الخاص بـ Facebook ووصف مختصر"نبذة عني" من ملفي تعريف كل من Facebook أو Twitter.

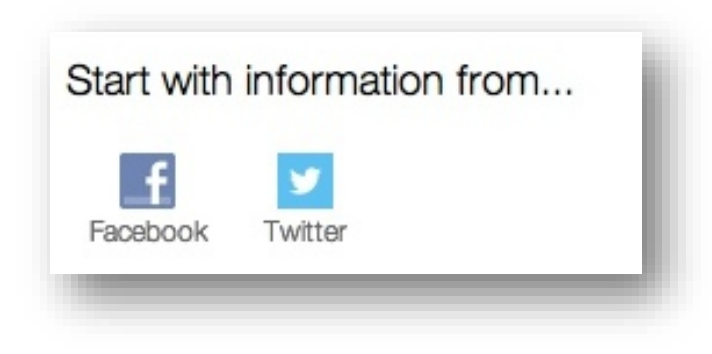

**المساحات**

تعتبر المساحة عبارة عن مجموعة يمكنك إنشائها بسهولة تساعد في سرعة التعاون مع المستخدمين اآلخرين. على سبيل المثال، يمكنك إنشاء مساحة لمجموعة دراسة االختبار النهائي، أو أي اهتمام خاص أخر. وال تعتبر المساحات هي نفسها منتديات المجموعة. حيث يستطيع أي شخص إنشاء المساحات وإدارتها.

仓

 $\approx$ 

 $\mathbb{C}^{22}$ 

₩

匾

❸

員

**SC** 

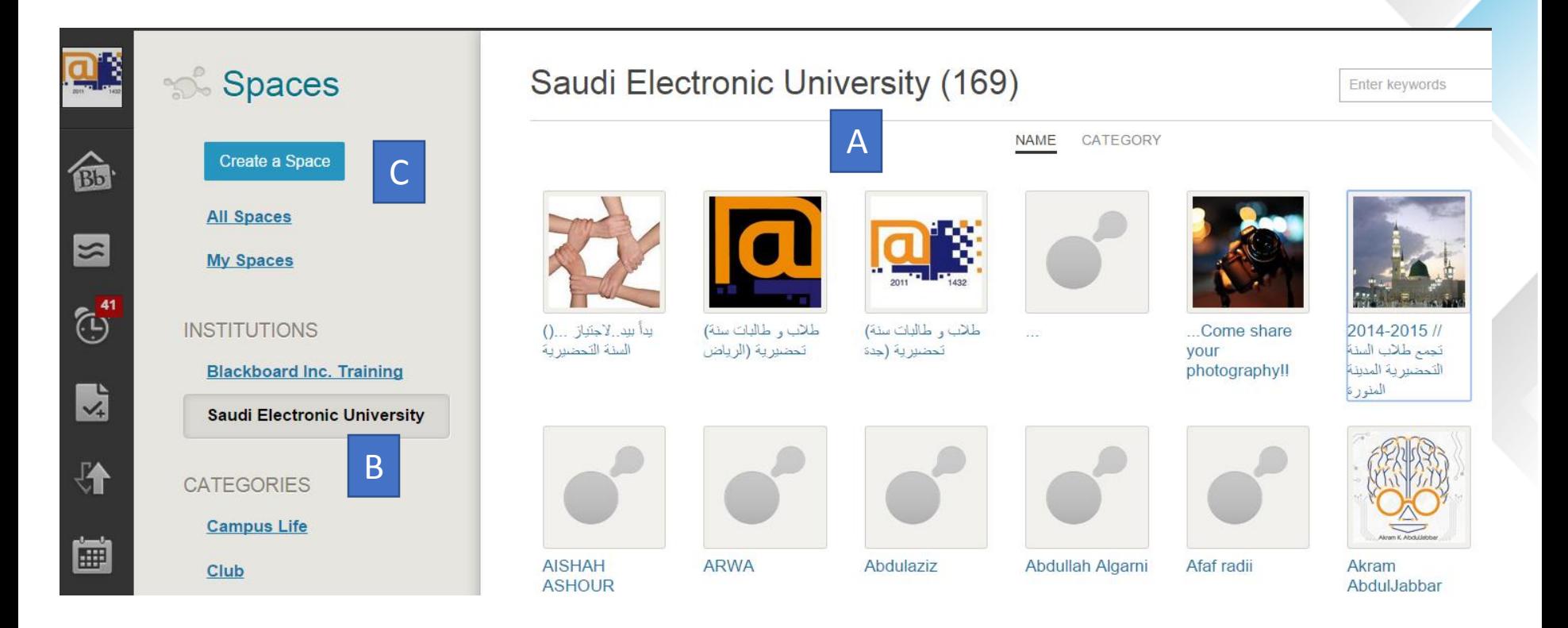

A. قم بالوصول إلى المساحات التي تديرها وتنتمي إليها. B. استعرض للوصول إلى المساحات العامة الموجودة في مؤسستك لتنضم إليها. C. إنشاء مساحة. عندما تقوم بإنشاء مساحة، فإنك تصبح تلقائيًا مديرها. ويمكنك ترقية مستخدمين آخر ين لإدار ة المساحة أيضًا.

**التحديثات**

# • قم بالوصول إلى التحديثات من خالل قائمة التنقل العامة. من صفحة التحديثات، سوف تشاهد جميع رسائل اإلعالم الخاصة بكل مقرر دراسي أو منتدى الخاص بك.

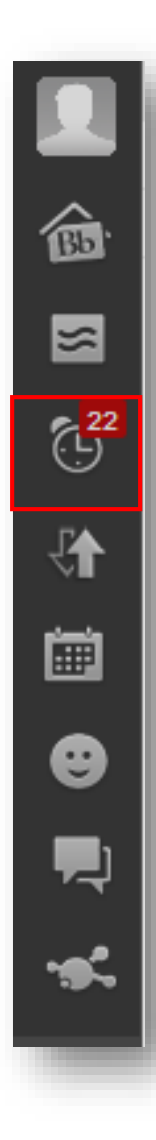

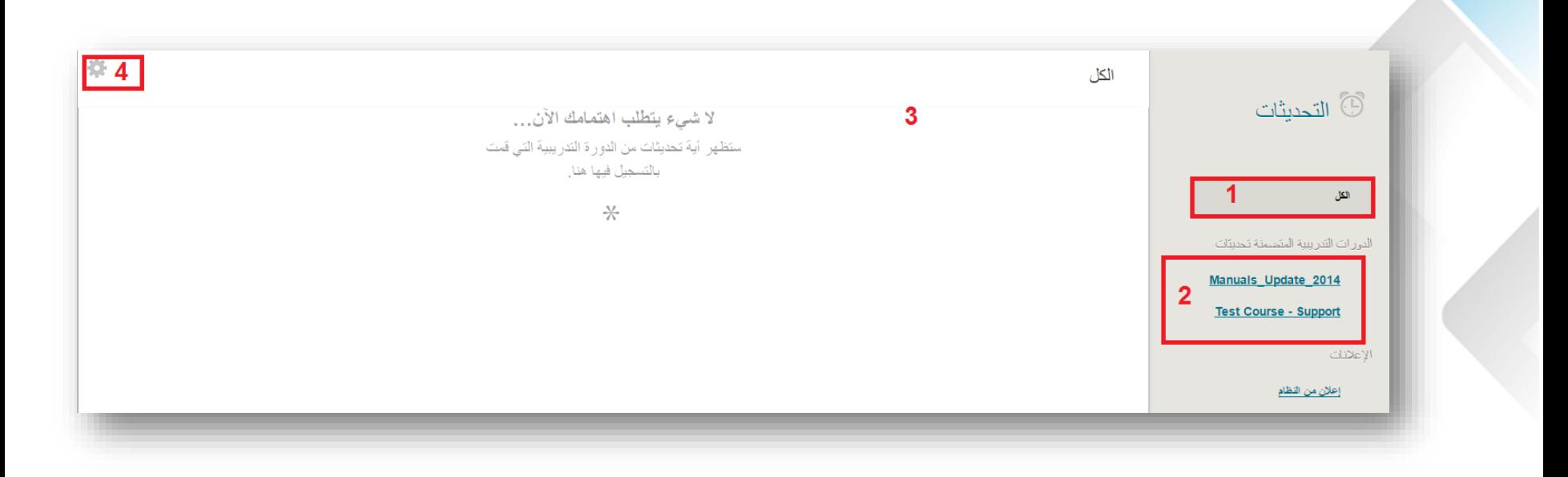

.1 استعرض جميع التحديثات. .2 اعرض التحديثات حسب المقرر الدراسي. 3. افتح القائمة المنسدلة للتحديث لاتخاذ إجراء. .4 حدد أنواع التحديثات التي تريد عرضها. ال يؤدي إخفاء أحد االعالمات من صفحة التحديثات إلى إزالته من إعدادات اإلعالم الموجودة على مستوى النظام.

# **المعلومات الشخصية واإلعدادات**

• يمكنك تحرير إعداداتك ومعلوماتك الشخصية من قائمة التنقل السريعة.

• مالحظة: قد ال تسمح لك الجامعة بتغيير معلوماتك الشخصية، أو كلمة المرور، أو اإلعدادات من خلال Blackboard ونظرًا لأن Blackboard Learnعادةً ما يقوم بمشاركة البيانات مع الأنظمة الأخرى في الحرم الجامعي

. مثل نظام الدخول الموحد.

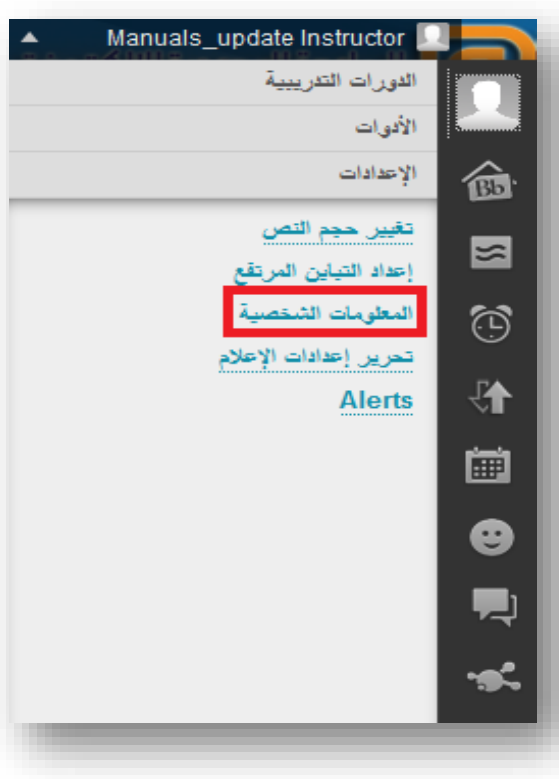

## **المعلومات الشخصية**

لتغيير لغة النظام اتبع الخطوات التالية: .1 انقر فوق تغيير اإلعدادات الشخصية. .2 حدد حزمة اللغة من القائمة المنسدلة.

.3 انقر فوق إرسال.

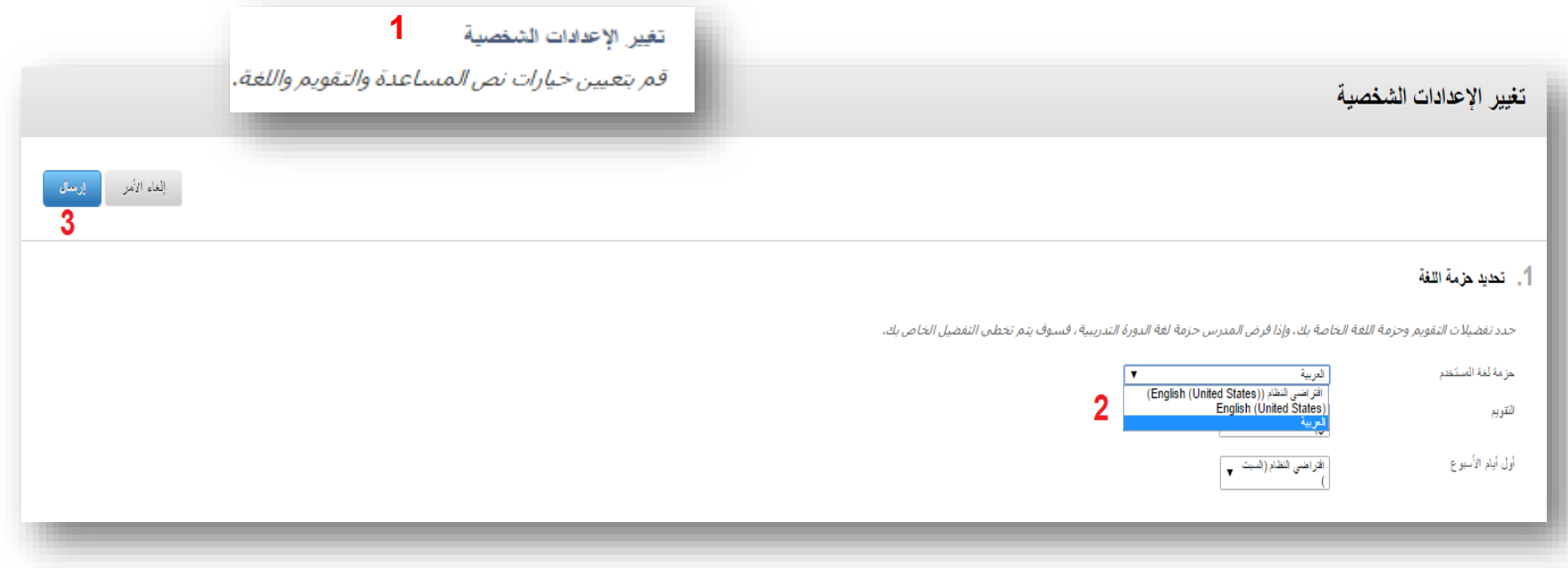

**تغيير حجم النص**

### يمكنك تغيير حجم النص من قائمة المستخدم في التنقل العام. • عن طريق النقر على رابط تغيير حجم النص ستظهرلك نافذة لمعلومات تساعدك على كيفية تغيير حجم النص لمتصفحك مثل (Firefox ‹google chrome، ).

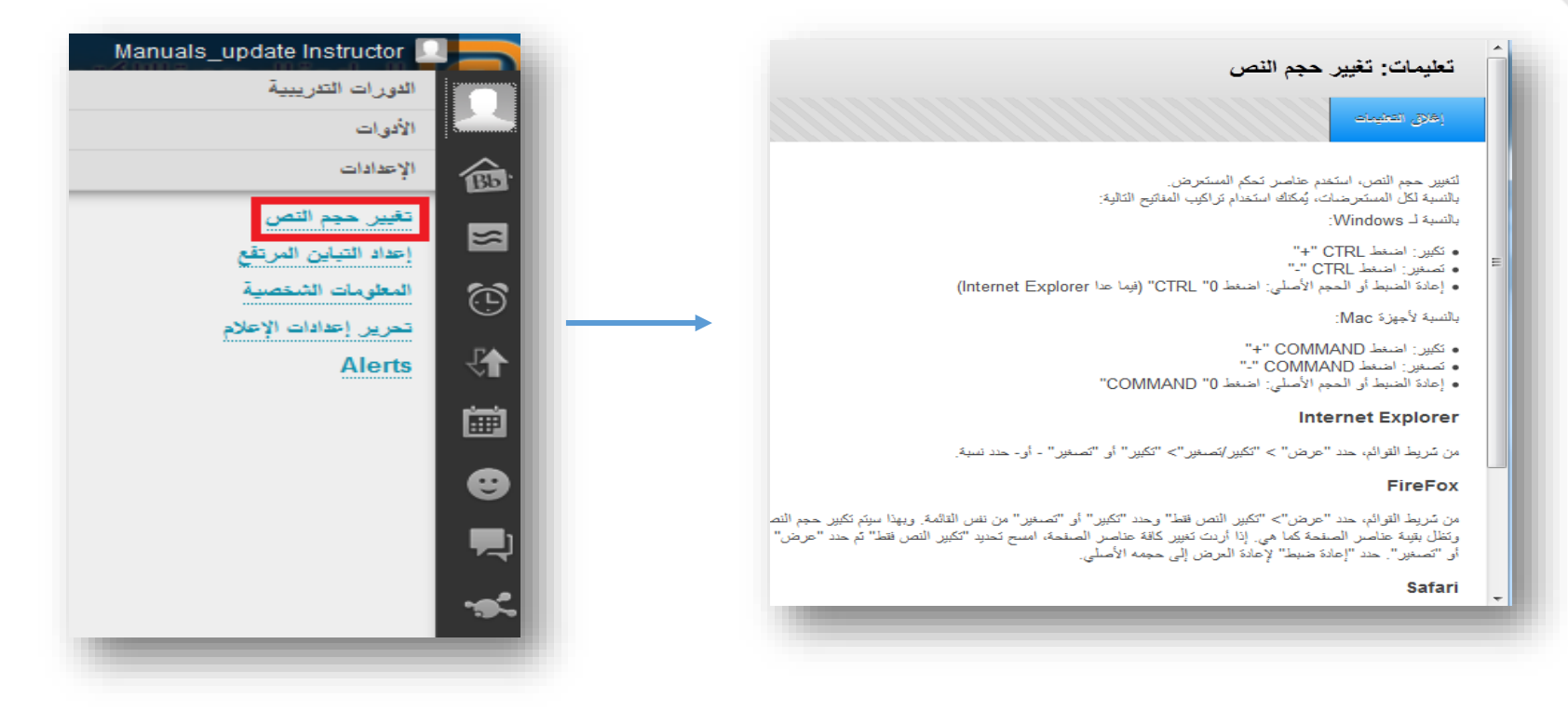

## **تحرير اعدادات االعالم**

### • يمكنك تحرير اعدادات االعالم من قائمة المستخدم في التنقل العامة.

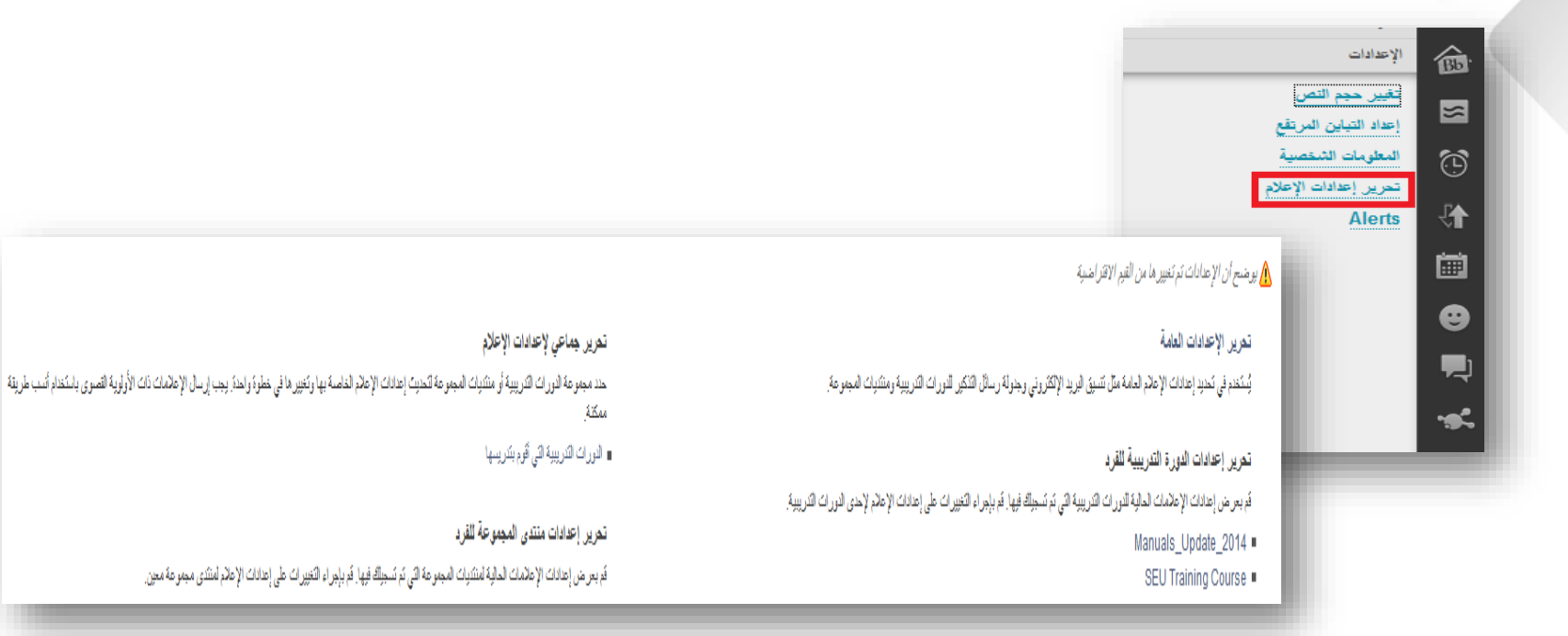

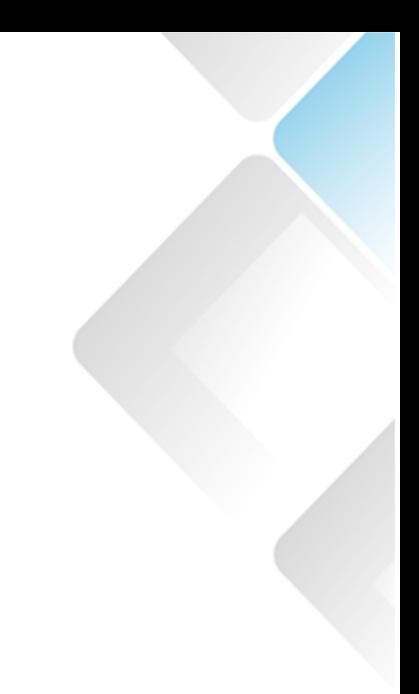

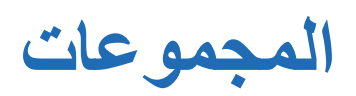

**المجموعات**:

- الوصف
- كيفية الوصول الى أداة المجموعات
	- النشاط
- العالقة بين أداة المجموعة وغيرها من األدوات
	- المميزات و نقاط الضعف

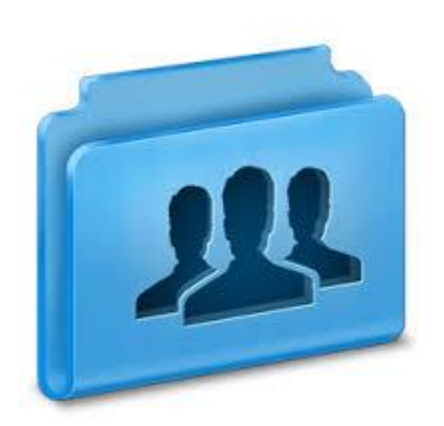

## **نظرة العامة**

تسمح أداة المجموعات للمدرسين بإنشاء مجموعات من الطالب ضمن المقرر الدراسي. ويكون لكل مجموعة من المجموعات المنشئة في المقرر منطقة في Learn Blackboardللتفاعل فيما بينها. وقد تم تزويد هذه المساحات باألدوات التي توفر المساعدة المناسبة في تلك العملية التفاعلية.

**الوصول الى المجموعات**

26

• من لوحة التحكم، قم بتوسيع المستخدمون والمجموعات وانقر فوق مجموعات. أو • أدوات << المجموعات )Groups)

• يمكنك جعل ألداة المجموعة رابط وصول سريع في القائمة الجانبية

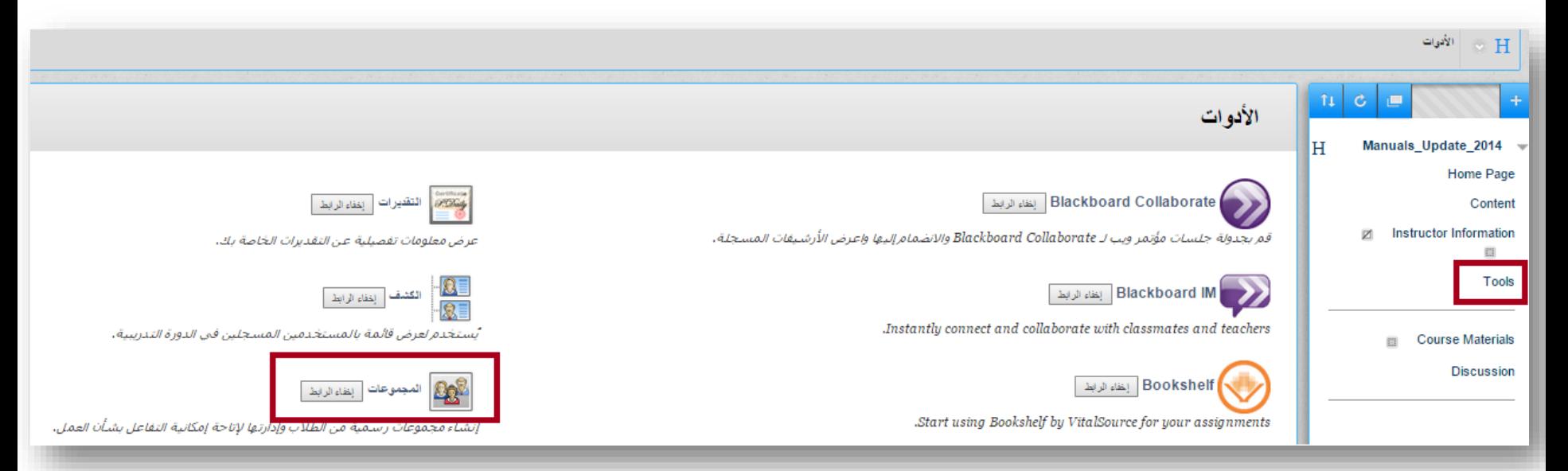

## خيارات االنشاء

**مجموعة واحدة:** تسجيل ذاتي - يدوي **وحدة المجموعات:** عشوائي – ذاتي – يدوي

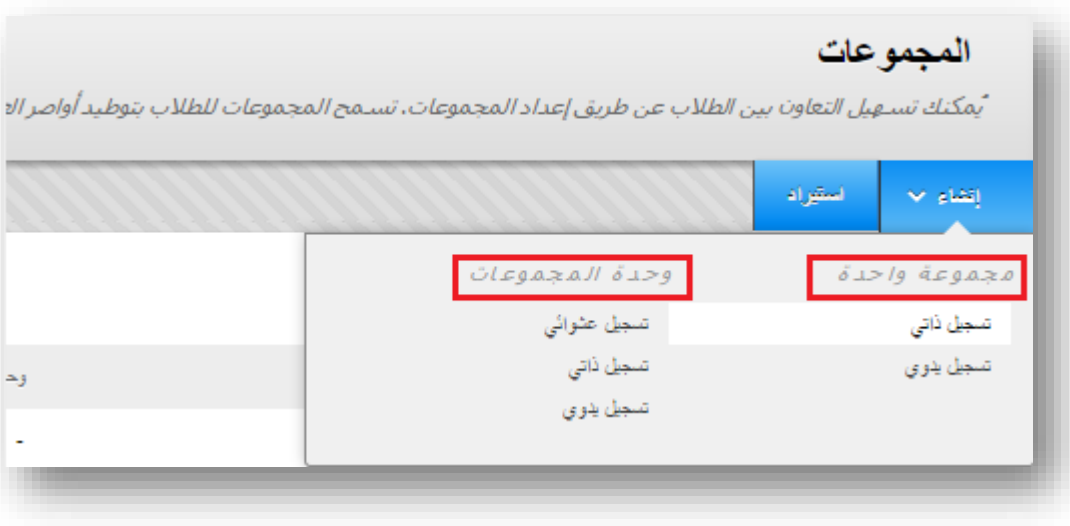

# **خيارات التسجيل في المجموعات**

- التسجيل اليدوي يسمح لك بتعيين كل طالب في دورتك التدريبية إلى مجموعة. وتتم إتاحة التسجيل اليدوي لكل من المجموعات الفردية ووحدات المجموعات .
- التسجيل العشوائي يتوفر بوحدات المجموعات فقط. حيث يتم التوزيع التلقائي للعضوية في مجمّوعات اعتماداً على العدد المعين للطلاب لكل مجمّوعة أو العدد المعين من المجموعات. ينطبق التوزيع العشوائي فقط على الطالب المسجلين حاليًا في مقررك. ويمكنك تسجيل طالب إضافيين يدويًا.
	- التسجيل الذاتي يسمح للطالب إضافة أنفسهم إلى مجموعة باستخدام صحيفة التسجيل.

**إنشاء مجموعة**

إنشاء مجموعة واحدة

- .1 في الصفحة المجموعات، انقر فوق إنشاء المجموعة. .2 لـ مجموعة واحدة انقر فوق تسجيل ذاتي أو تسجيل يدوي.
- .3 في صفحة إنشاء مجموعة، اكتب اسم ووصف اختياري. اجعل المجموعة مرئية للطالب.

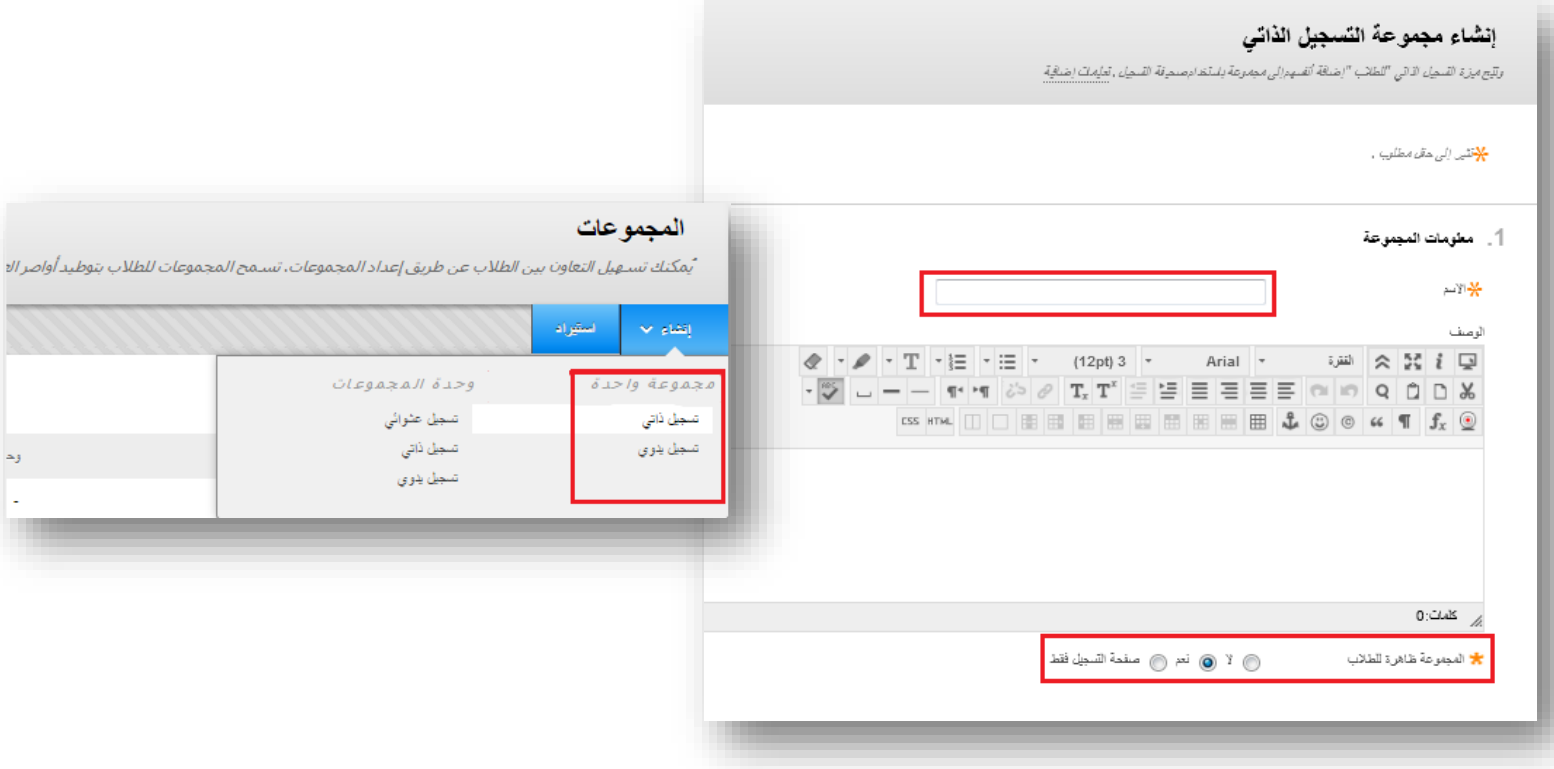

.4 حدد خانات االختيار ألدوات البالك بورد التي تريد إتاحتها للمجموعة. \*انقر فوق الخيار تقدير اكتب النقاط المحتملة من أجل المدونات، و اليوميات، ومواقع Wiki، إذا كنت ترغب في تقدير تقديم "الطالب". **إنشاء مجموعة** إنشاء مجموعة واحدة

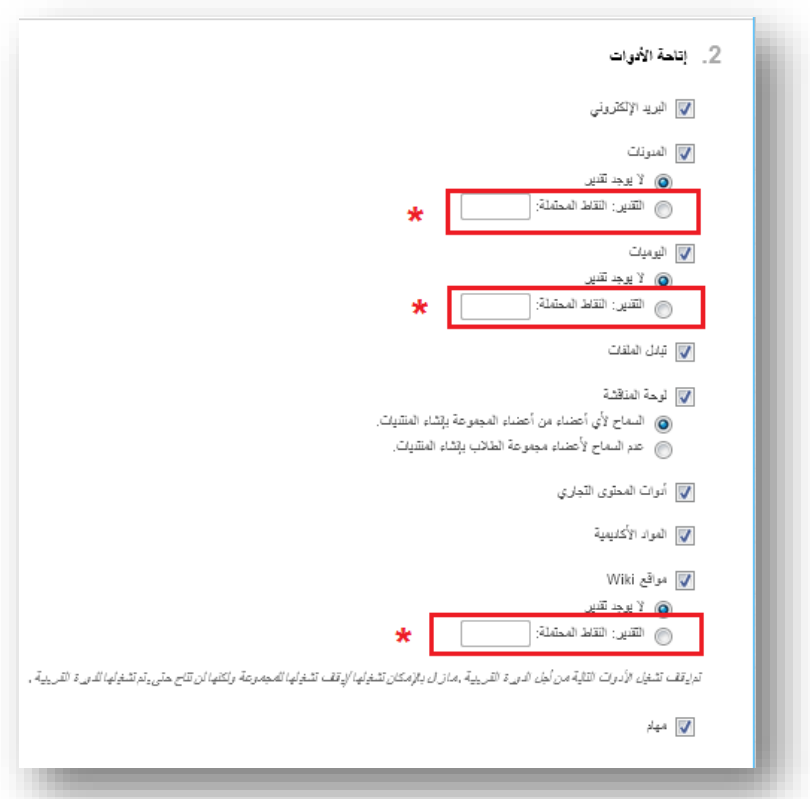

**إنشاء مجموعة**

إنشاء مجموعة واحدة

- .5 حدد خانة االختيار السماح بالتخصيص، للسماح للطالب بإضافة وحدات نمطية شخصية إلى الصفحة الرئيسية للمجموعة.
	- .6 وبشكل اختياري، حدد خانة االختيار إنشاء، طريقة العرض الذكية للمجموعة.
	- .7 خيارات التسجيل للتسجيل الذاتي، إعالم الطالب بعدم مقدرتهم بإلغاء تسجيل أنفسهم من المجموعات.

اكتب الحد الأقصى لعدد الأعضاء وحدد أي من الخيارات الأخرى التي ترغب في تضمينها. -أو-

- .7 للتسجيل اليدوي، من قسم العضوية، ابحث عن الطالب وحددهم من اإلطار المنبثق إضافة مستخدمين.
	- .8 انقر فوق إرسال.

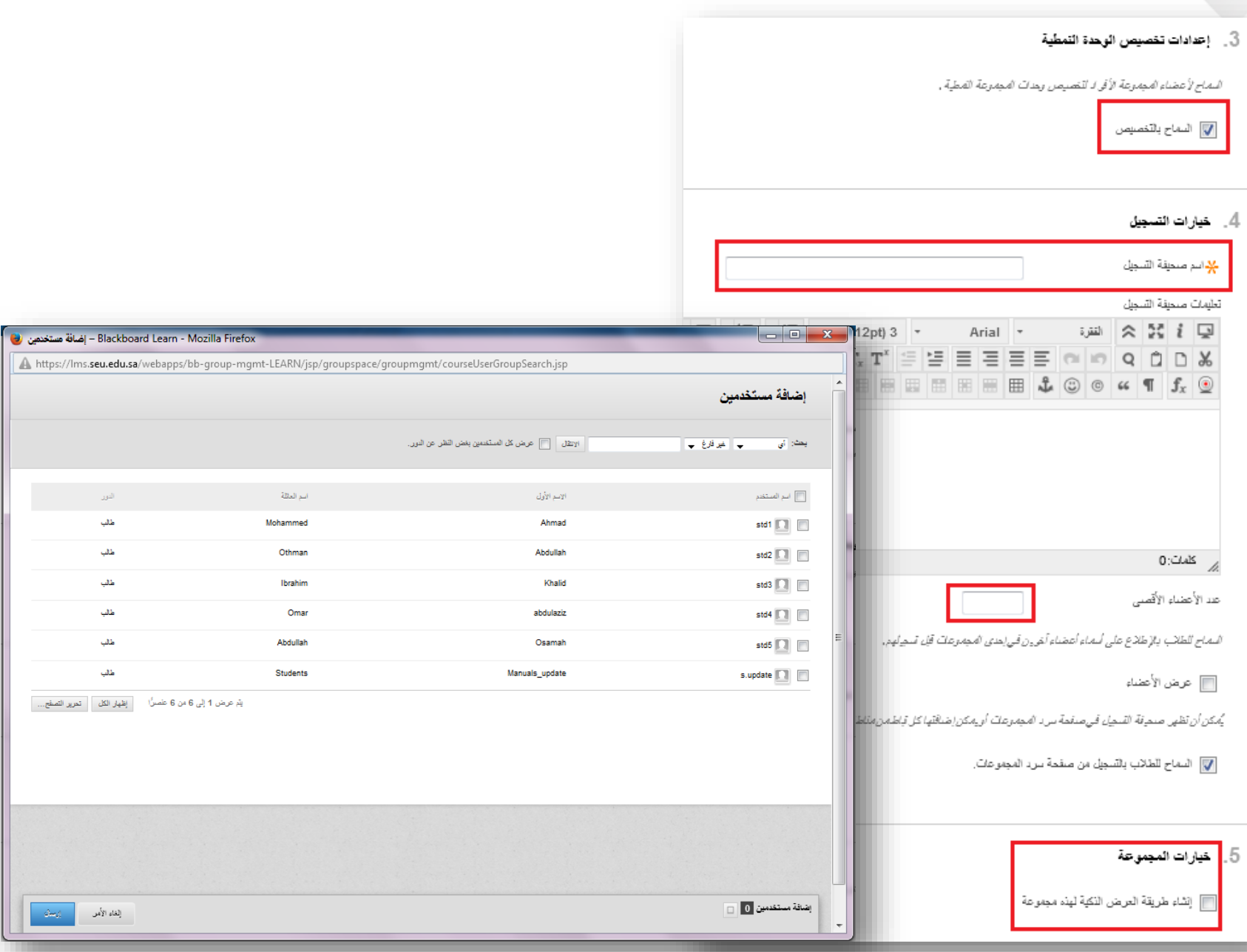

**إنشاء مجموعة** إنشاء وحدة مجموعات

.1 قم بالوصول إلى صفحة سرد المجموعات واشر إلى إنشاء من شريط الإجراءات. .2 لـ وحدة مجموعة انقر فوق تسجيل ذاتي أو تسجيل يدوي أو تسجيل عشوائي.

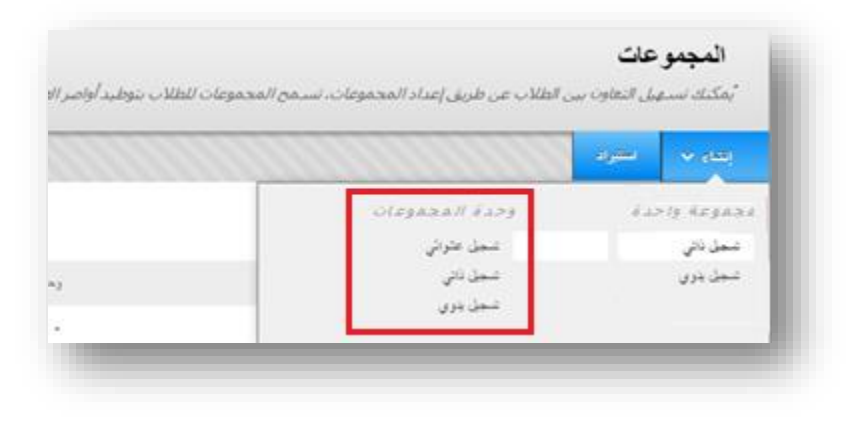

**إنشاء مجموعة** إنشاء وحدة مجموعات

قم باتباع نفس خطوات إنشاء مجموعة واحدة. ثم، اعتماداً على خيار التسجيل الذي تحدده، استخدم المعلومات التالية:

- لـ خيارات التسجيل للتسجيل الذاتي، اكتب اسماً ووفر إرشادات. ويمكنك إخبار الطالب أنه يتعذر عليهم إلغاء تسجيل أنفسهم من المجموعات. اكتب الحد الأقصـى لعدد الأعضـاء. حدد أي من الخيار ات الأخرى التي تر غب في تضمينها.
	- في القسم عضوية للتسجيل العشوائي، اكتب عدد الطالب لكل مجموعة إلنشائها أو عدد المجموعات. حدد خيار لـ تحديد كيفية تسجيل أي أعضاء متبقين في المجموعات.
	- في القسم خيارات وحدة المجموعات للتسجيل اليدوي، اكتب عدد المجموعات إلنشائها. من الصفحة التالية، انقر فوق إضافة مستخدمين لكل مجموعة لتحديد اختياراتك.

يظهر أعضاء المجموعة المحددة في الناحية السفلية مع رقم يعرض إجمالي العدد. انقر فوق الوظيفة إظهار القائمة - التي تم تمثيلها بمربع كامل، لفتح ناحية إضافة مستخدمين لعرض تحديداتك. عندما تفتح هذه المنطقة، يتم طي الرمز المربع. إلزالة مستخدم، انقر فوق العالمة .X

# **العالقة بين أداة المجموعة وغيرها من األدوات**

تظهر هذه العالقة واضحة عند إنشاء مجموعة تتضمن العديد من األدوات wiki، المدونة، وإرسال البريد اإللكتروني وإرسال الواجبات و التقييم كلها تتم في مجموعات العمل وبذلك يتحقق التعاون والمشاركة بين الطالب من خالل هذه األدوات داخل أداة المجوعة نفسها.

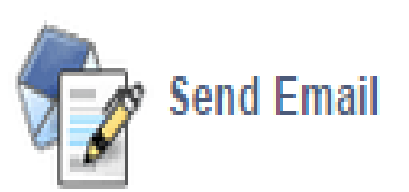

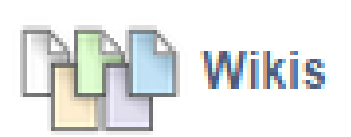

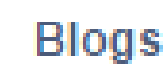

## المميزات ونقاط الضعف

### **المميزات**

- زيادة الكفاءة.
	- التعاون.
- تبادل الملفات.
- **نقاط الضعف**-بناء المحتوى.

- تكون عملية اتخاذ القرارات أطول وقتا.ً
- يعتمد العمل كعضو في مجموعة على أن يرتبط عملك ونتائج العمل بعمل أعضاء المجموعة جميعاً.

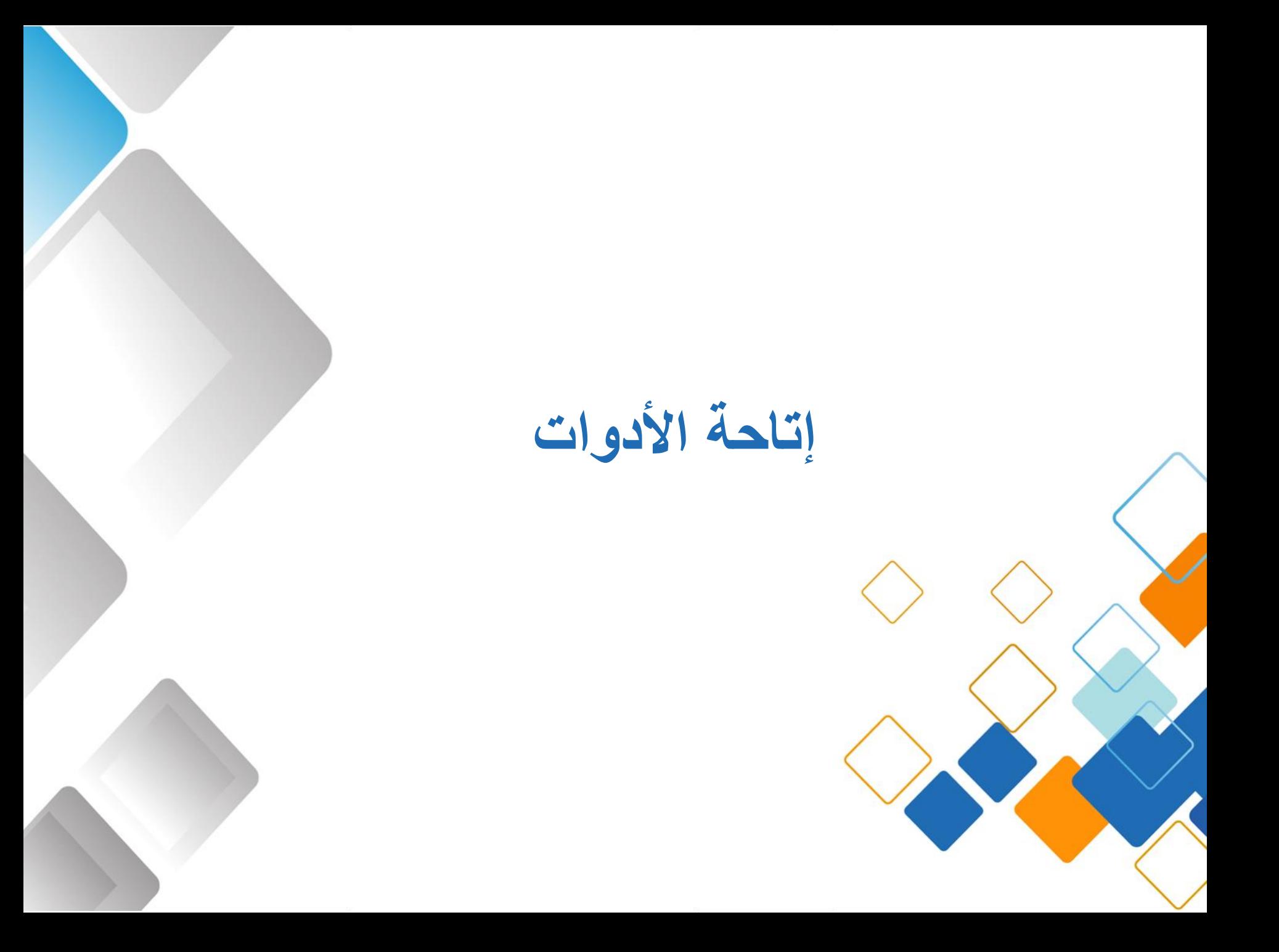

# **إتاحة األدوات**

- يمكنك تحديد األدوات المتاحة في المقرر الدراسي الخاص بك والمستخدمين الذين يمكنهم الوصول إليها.
- مثال ذلك: إذا كنت لن تستخدم أداة المدونات، فقم بجعلها غير متاحة. فال يمكن ألي شخص رؤيتها أو الوصول إليها في صفحة الأدوات، بما في ذلك أنت!
	- األدوات التي تقوم بإتاحتها في مقررك الدراسي، يمكنك إضافة ارتباطات إليها في قائمة المقرر. ويستطيع الطلاب رويتها في صفحة الأدوات.

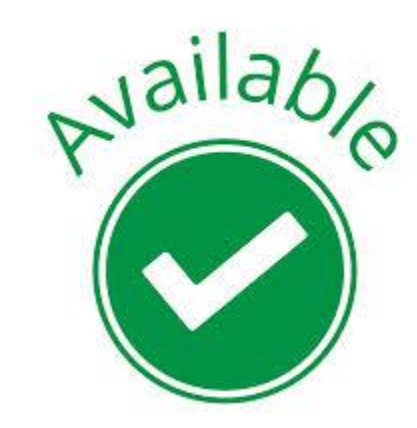

# **الوصول إلى إعدادات إتاحة األدوات**

- .1 من لوحة التحكم Panel Control.
- .2 وسع القسم التخصيص Customization.
	- 3. حدد إتاحة الأدوات.
- 4. حدد خانات الاختيار الخاصة بالأدوات التي ترغب في استخدامها في مقررك الدراسي والتي سيكون للمستخدمين حق الوصول إليها أو قم بإلغاء تحديدها.

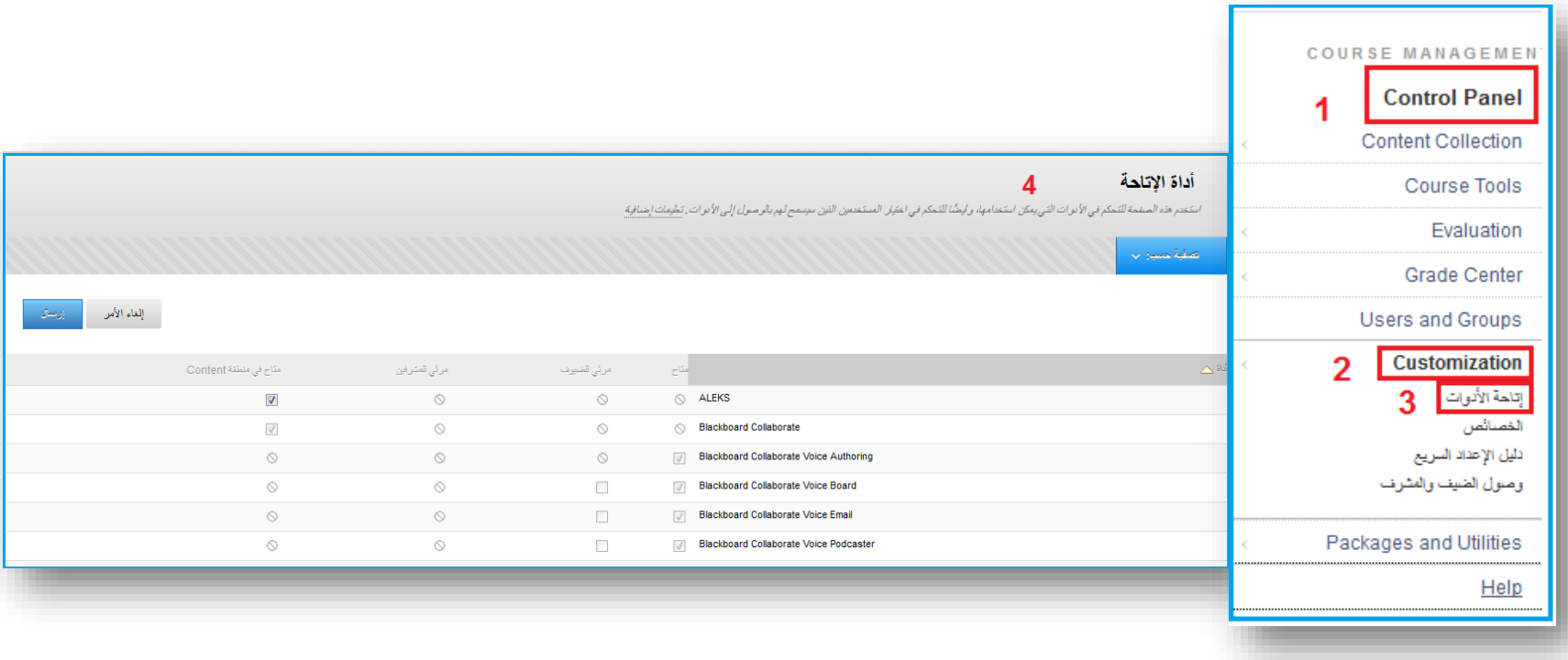

# **تفاصيل صفحة أداة اإلتاحة**

- متاح: تكون الأداة متاحة طوال فترة المقرر الدراسي ومفتوحة لجميع المستخدمين الذين لديهم مقرر يسمح باستخدام هذه الأداة
	- مرئي للضيوف: تكون الأداة مرئية (للقراءة فقط)، لكن ليست قابلة للاستخدام من قبل الضيوف.
	- مرئي للمشرفين: تكون الأداة مرئية (للقراءة فقط)، لكن ليست قابلة للاستخدام من قبل المشرفين.
- متاح في مناطق Content: يمكنك وضع ارتباط لألداة في منطقة محتوى واحدة أو أكثر في مقررك الدراسي.
	- دائرة يتخللها الخط القطري: قامت مؤسستك بإلغاء إتاحة األداة، أو أنها غير متوفرة في النظام.

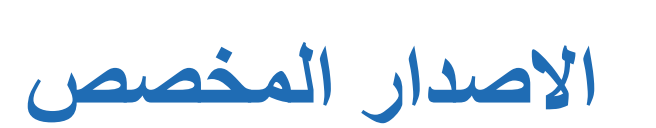

**تعريف**

### **ماهي أداة االصدار المخصص؟**

من خالل أداة االصدار المخصص يمكنك التحكم في إتاحة المحتوى للمستخدمين استنادا إلى مجموعة من القواعد التي تقوم بإنشائها.

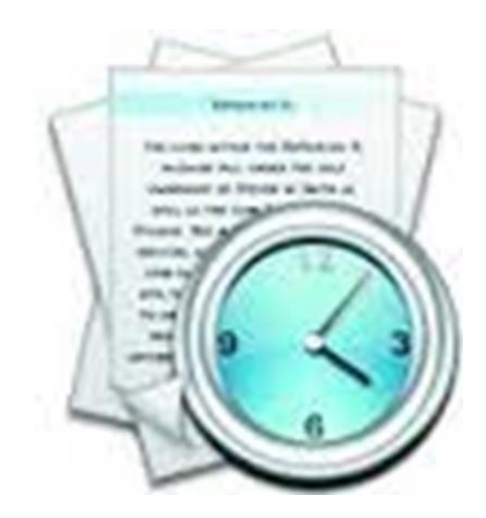

**االصدار المخصص االساسي والمتقدم**

**هناك نوعان من االصدار المخصص:**

- **االصدار المخصص االساسي:** مع إتاحة االصداراألساسي، يمكنك تطبيق قاعدة واحدة إلى عنصر المحتوى.
- **االصدار المخصص المتقدم:** إنشاء مجموعات متطورة من قواعد اإلتاحة عن طريق إضافة

قواعد متعددة مع معايير متعددة إلى عنصر محتوى واحد.

**كيفية استخدام أداة االصدار المخصص**

.1 بعد **تشغيل** وضع التحرير، يتم الدخول على **منطقة المحتوى** من خالل **قائمة المقرر الدراسي**. **.2 اختيار** عنصر من عناصر منطقة المحتوى المراد تخصيصه.

.3 النقرعلى السهم ثم اختيار **االصدار المخصص** من القائمة المنسدلة.

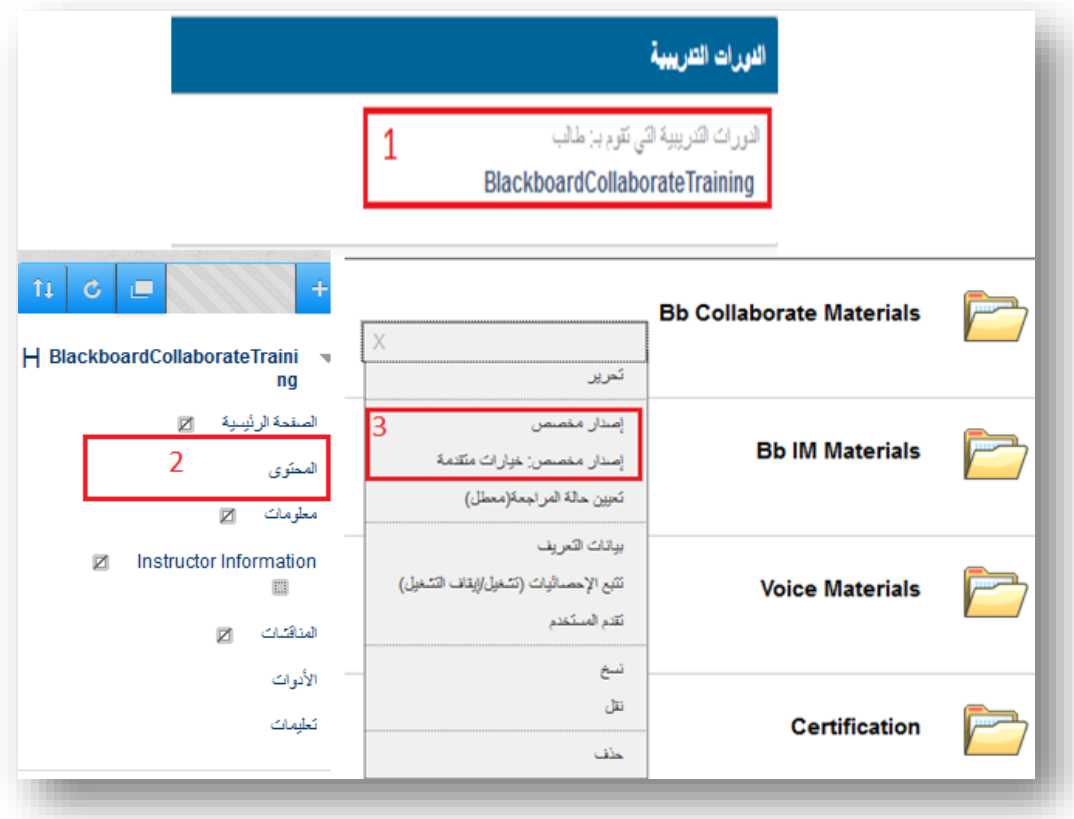

**كيفية استخدام أداة االصدار المخصص**

.4 من خالل خيارات **التاريخ** يمكنك تعيين فترة عرض المحتوى بتحديد فترة العرض تاريخ بدء واالنتهاء.

.5 النقر على زر **إرسال**.

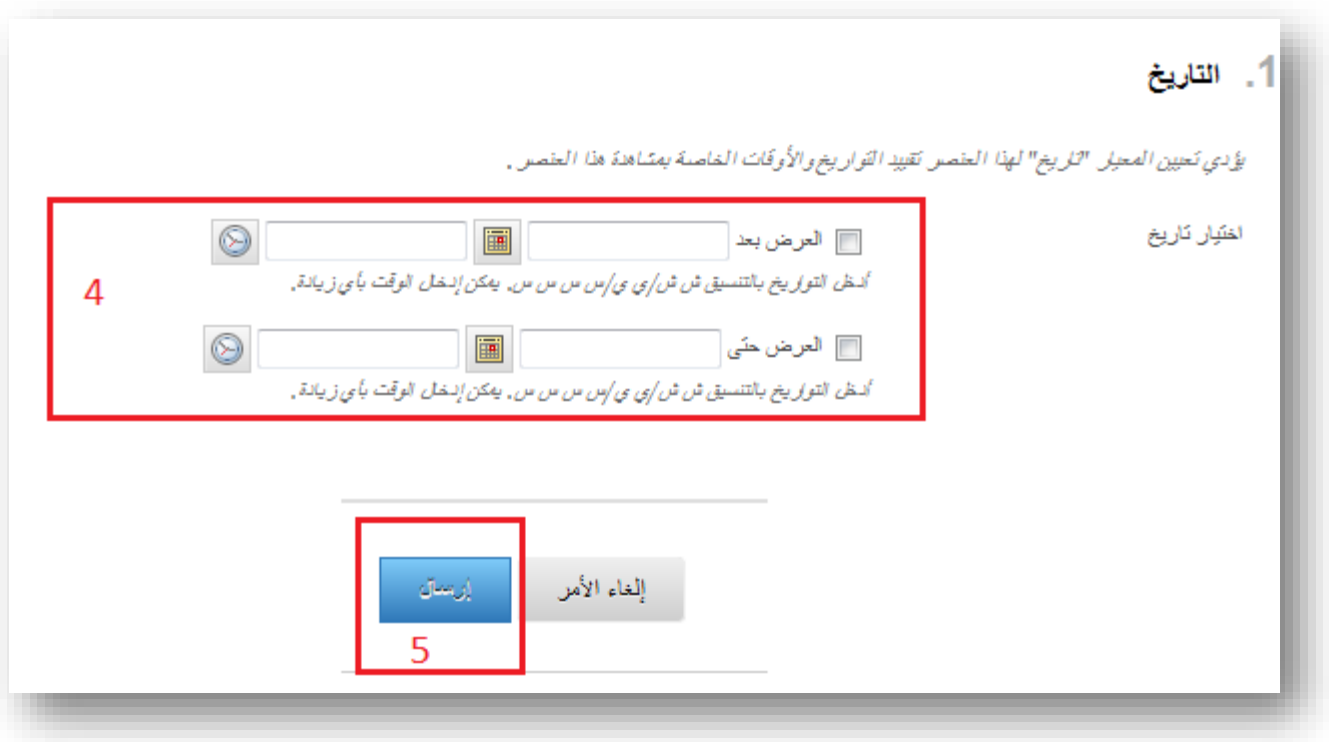

**محتويات االتاحة**

يمكنك التحكم في اظهار المحتوى على أساس مجموعة من القواعد التي تقوم بإنشائها من خالل المعايير التالية:

- **التاريخ**: إتاحة عنصرواحد فقط في تاريخ أو وقت محدد.
- **التقدير**: إتاحة العنصر في حال كان هناك: )عناصر متسلسلة تابعة له حصول المستخدم على درجة معينة او اقل منها او اكثر – حصول المستخدم على درجة ضمن فترة محددة من الدرجات(
	- **العضوية**: إتاحة العنصر إلى مستخدمين معينين أو مجموعات من المستخدمين.
	- **حالة المراجعة:** إتاحة عنصر معين للمستخدم في حال قام بوضع عالمة تمت المراجعة على عنصر اخر عندها سوف يتاح العنصر الأول.

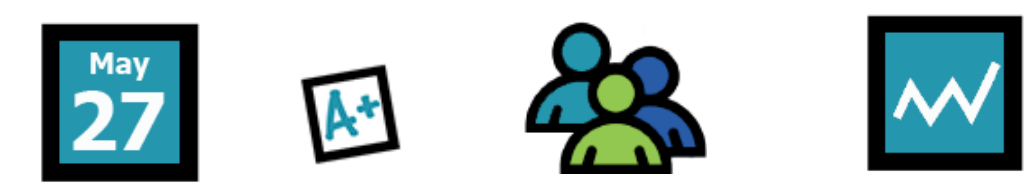

## **مثال:**

- **تحديد معيار للدرجات:**
- .1 نحدد العمود من مركز التقديرات.
- .2 اختيار الشرط المراد تطبيقه على هذا العمود حيث يتم مقارنة الدرجات في هذا العمود بالشرط الذي تم اختياره وبالدرجة المقارن بها وهي .49

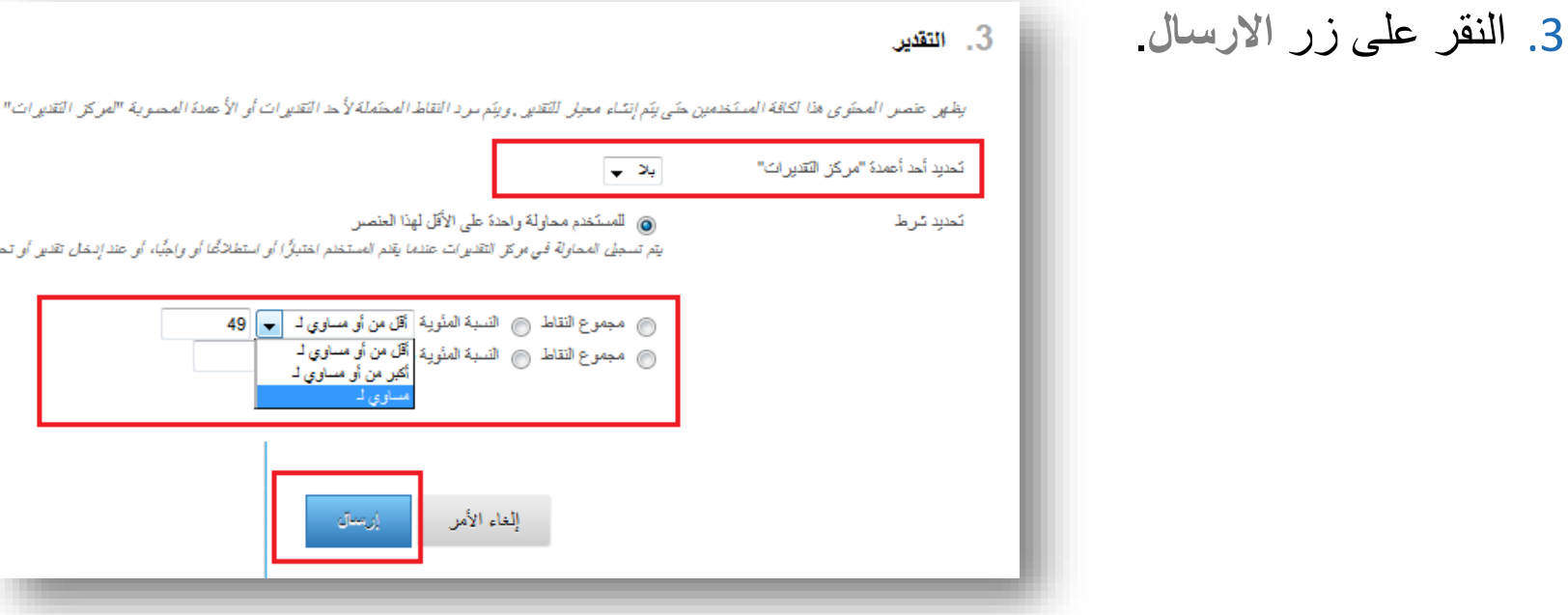

**أفضل الممارسات**

- **.1 معايير التاريخ:** تعيين تاريخ لعرض المحتوى، حيث يتم إتاحة هذا المحتوى لجميع الطالب عند حلول وقت تاريخه.
- **.2 معايير وضع المراجعة:** قد يطلب من الطالب بتحديد بعض المحتويات كعنصر مقروء حيث يلزم الطالب بقراءة هذا العنصر أوال ثم يتم اظهار العنصر االخر.
- .3 **معايير العضوية:** تستخدم للمشاريع الجماعية، حيث يتم تقسيم الصف إلى مجموعات، ويتم إتاحة مواد مختلفة لكل مجموعة.
	- **.4 معايير الصف:** اتاحة عرض دروس إضافية كمراجعة للطالب الذين يحصلون على نسبة أقل من ٪65 في االمتحانات النصفية.

# **تطبيق : كيفية تعيين أداة االصدار المخصص األساسية على المحتوى**

- .1 النقر على **المحتوى** من قائمة المقرر الدراسي. **.2 تشغيل** وضع التحرير
- .3 اختيار عنصر من عناصر المحتوى ثم النقر على السهم واختيار **اإلصدار المخصص** من القائمة المنسدلة.
	- .4 في صفحة **اإلصدار المخصص**، يتم اختيار معيار واحد او اكثر، كتعيين معيار التاريخ والعضوية معا.
		- .5 النقر على **إرسال**.

**نسخ المحتوى ونقله**

**النسخ**

- يؤدي **نسخ** أحد العناصر أو المجلدات إلى إنشاء نسخة طبق األصل من هذا العنصر أو المجلد.
	- يمكن **نسخ** العنصر أو المجلد إلى نفس الموقع أو موقع جديد.
- ويمكنك تحديد عناصر أو مجلدات متعددة ليتم نسخها، مما يسهل مشاركة
- المحتوى بين المجلدات. ويفيد هذا بشكل خاص عند تدريس أقسام مختلفة في نفس المقرر الدراسي.
- يمكن أن يكون لكل قسم مجلد خاص به للمجموعات المختلفة من المستخدمين ولكن عند بدء المقرر الدراسي، يتم البدء بنفس المحتوى.

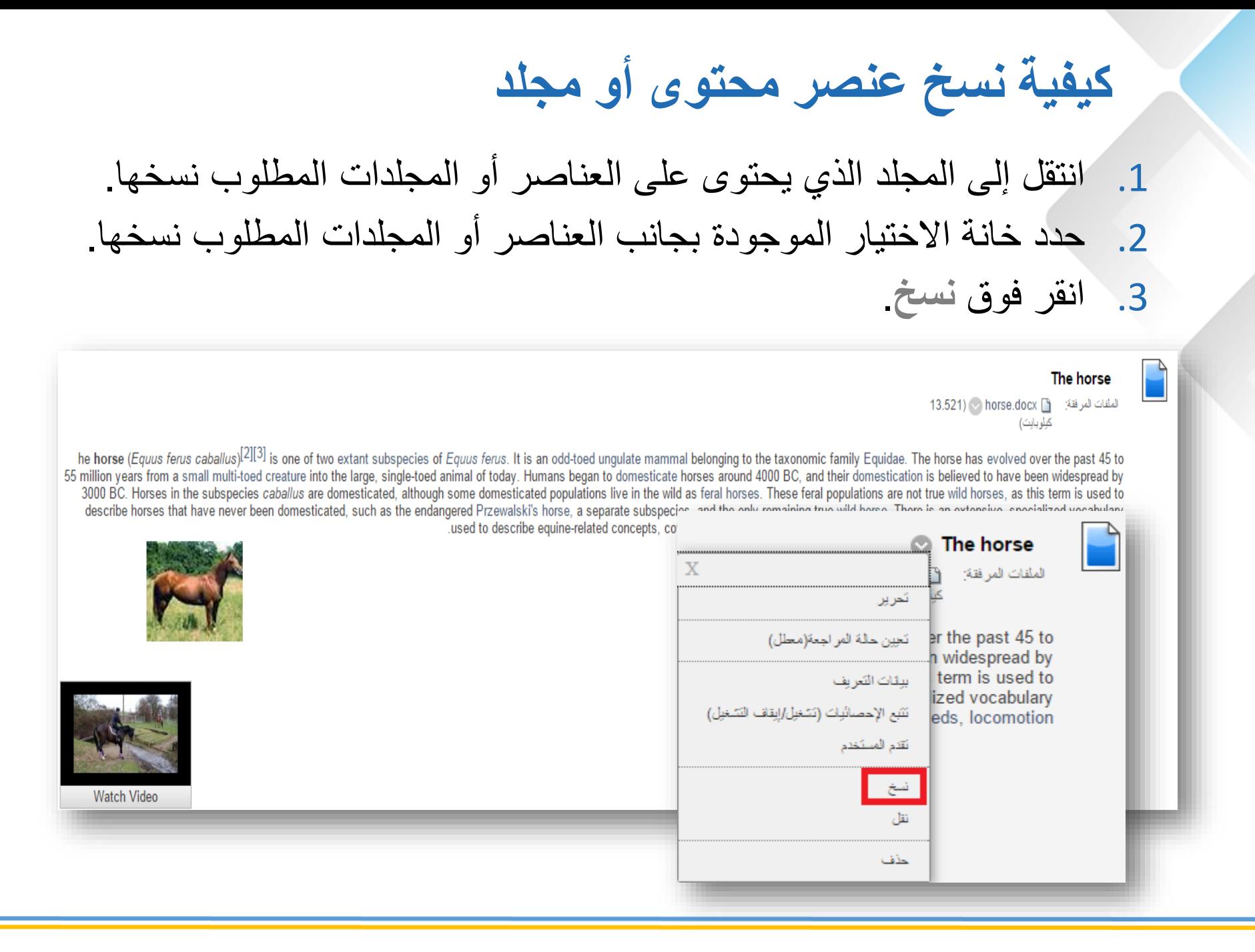

.4 يمكن للمعلم نسخ العنصر بين مجلدات المقرر:

- A. لنسخ العنصر قم باختيار الوجهة المطلوب النسخ اليها من القائمة المنسدلة. المقرر الحالي يتم اختياره بشكل افتراضي، قم باالستعراض لتحديد الوجهة.
- B. بعض العناصر مثال االختبارات والواجبات ال يمكن نسخها. قم باختيار نعم إلنشاء رابط في الوجهة لتلك العناصر، او ال لتجاهل تلك العناصر اثناء النسخ.

.5 تحديد خيار نسخ االرتباطات.

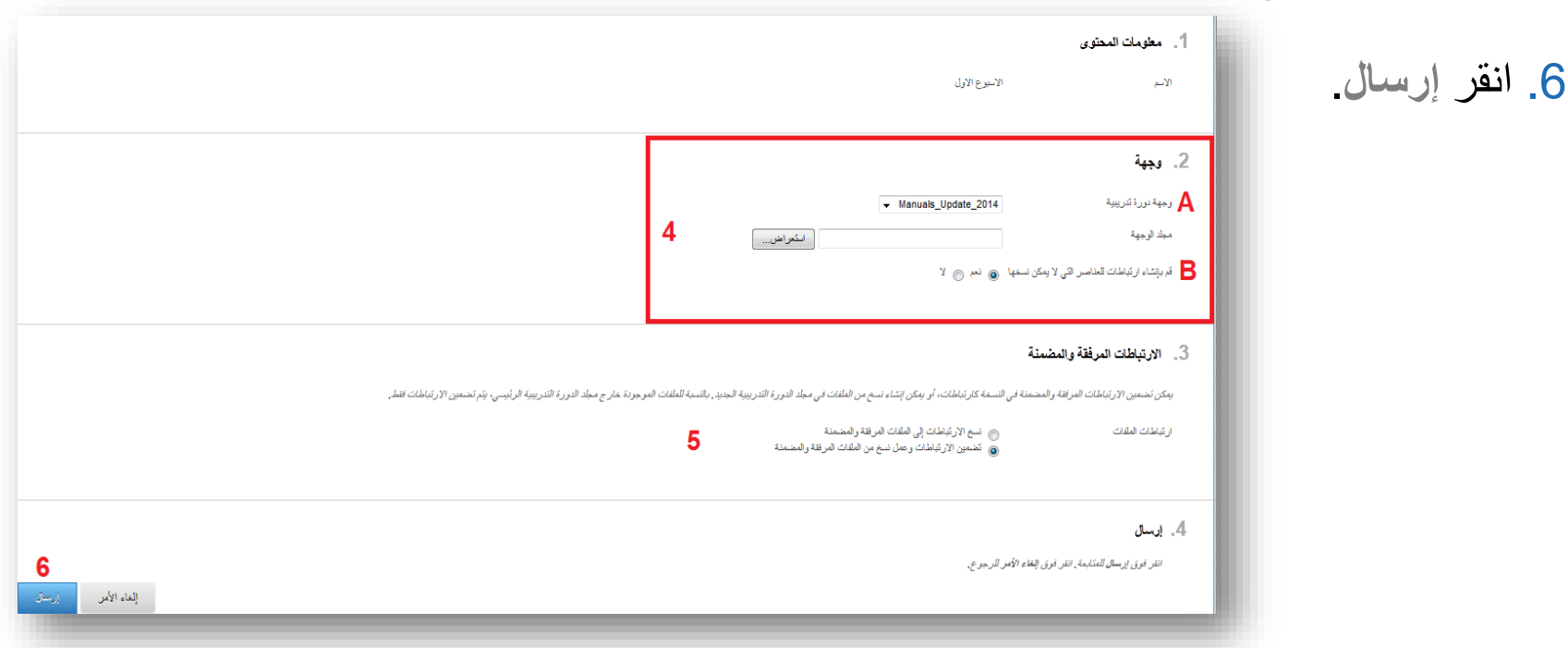

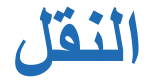

- يؤدي **نقل** المجلدات والعناصر إلى إزالة المجلدات والعناصر من الموقع الحالي وتخزينهما في موقع جديد.
	- ُفعات يمكنك تحديد عناصر أو مجلدات متعددة إلزالتها، مما يسهل عملية **نقل** د كبيرة من المحتوى إلى مواقع جديدة.

**كيفية نقل عنصر أو مجلد** .1 انتقل إلى المجلد الذي يحتوى على العناصر أو المجلدات المطلوب نقلها. .2 حدد خانات االختيار الموجودة بجانب العناصر أو المجلدالمطلوب نقلها. .3 انقر فوق **نقل**.

#### The horse

الملقات المرفقة: horse.docx [9] @ horse.docx [3] كيلوبايت)

he horse (Equus ferus caballus)<sup>[2][3]</sup> is one of two extant subspecies of Equus ferus. It is an odd-toed ungulate mammal belonging to the taxonomic family Equidae. The horse has evolved over the past 45 to 55 million years from a small multi-toed creature into the large, single-toed animal of today. Humans began to domesticate horses around 4000 BC, and their domestication is believed to have been widespread by 3000 BC. Horses in the subspecies caballus are domesticated, although some domesticated populations live in the wild as feral horses. These feral populations are not true wild horses, as this term is used to describe horses that have never been domesticated, such as the endangered Przewalski's horse, a separate subspecies, and the only remaining true wild horse. There is an extensive, specialized vocabulary used .to describe equine-related concepts, covering everything from anatomy to life stages, size, colors, markings, breeds, locomotion

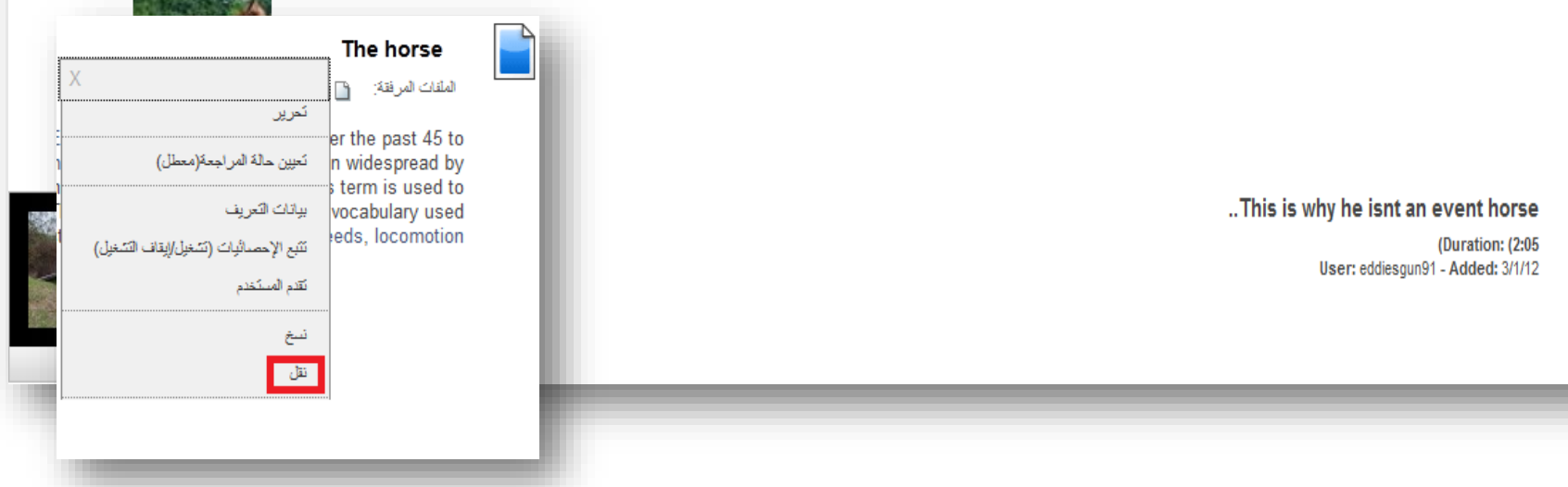

# .4 تحديد موقع النقل باختيار المقرر الدراسي والمجلد المراد النقل اليه. .5 انقر **إرسال**.

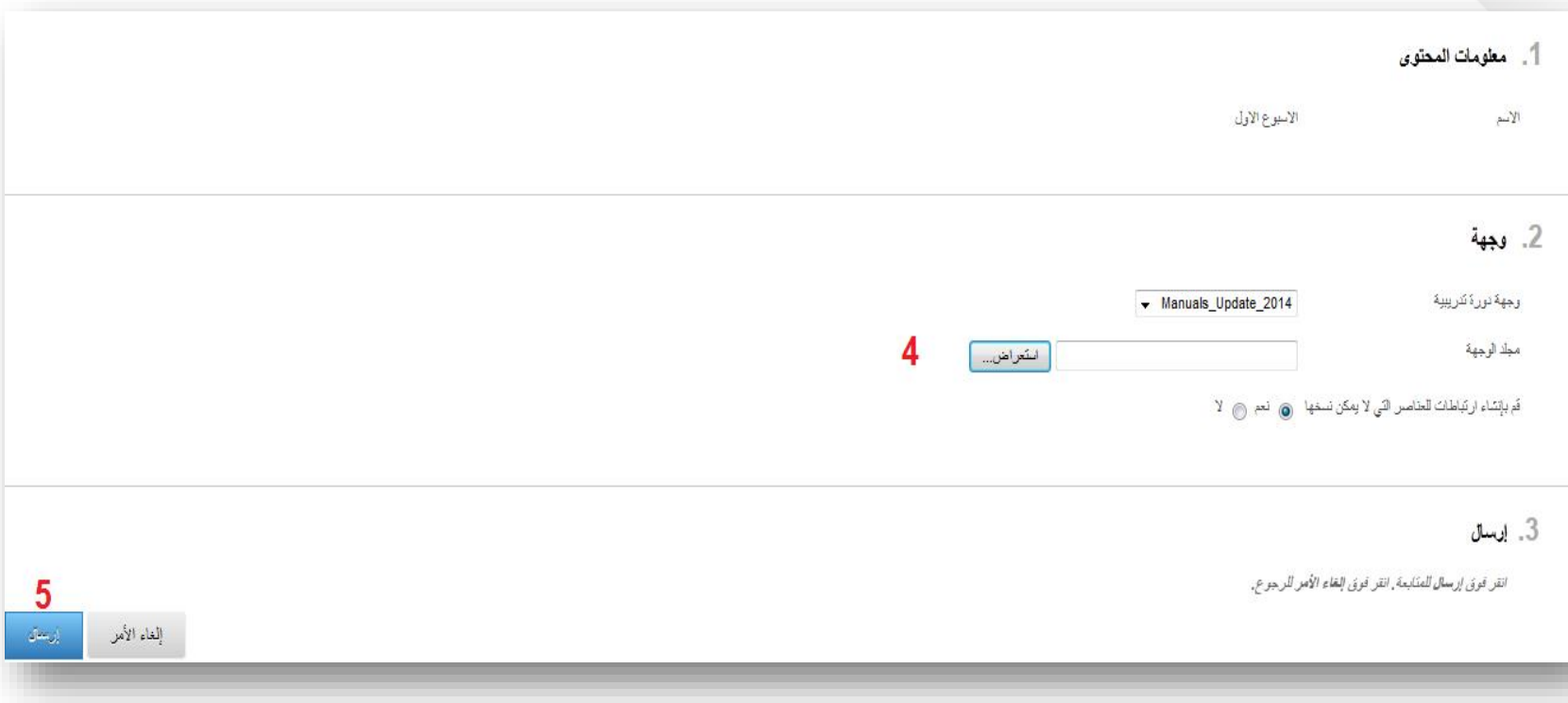

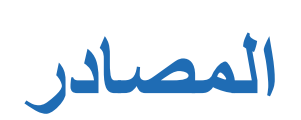

## تعليمات Blackboard

المعلم والطالب ومدير النظام:

- معلومات عن اخر اصدار.
- معلومات عن المستعرضات المدعومة.
- مواضيع رئيسية، بحث، جميع المواضيع والتفاصيل عن Learn Bb .

#### <https://help.blackboard.com/>

A help.blackboard.com

 $\leftarrow$   $\rightarrow$ C  $\hat{\mathbf{x}}\parallel\mathbf{\Theta}\Rightarrow\parallel\mathbf{\Theta}\parallel\mathbf{\mathbf{\hat{z}}}$ 

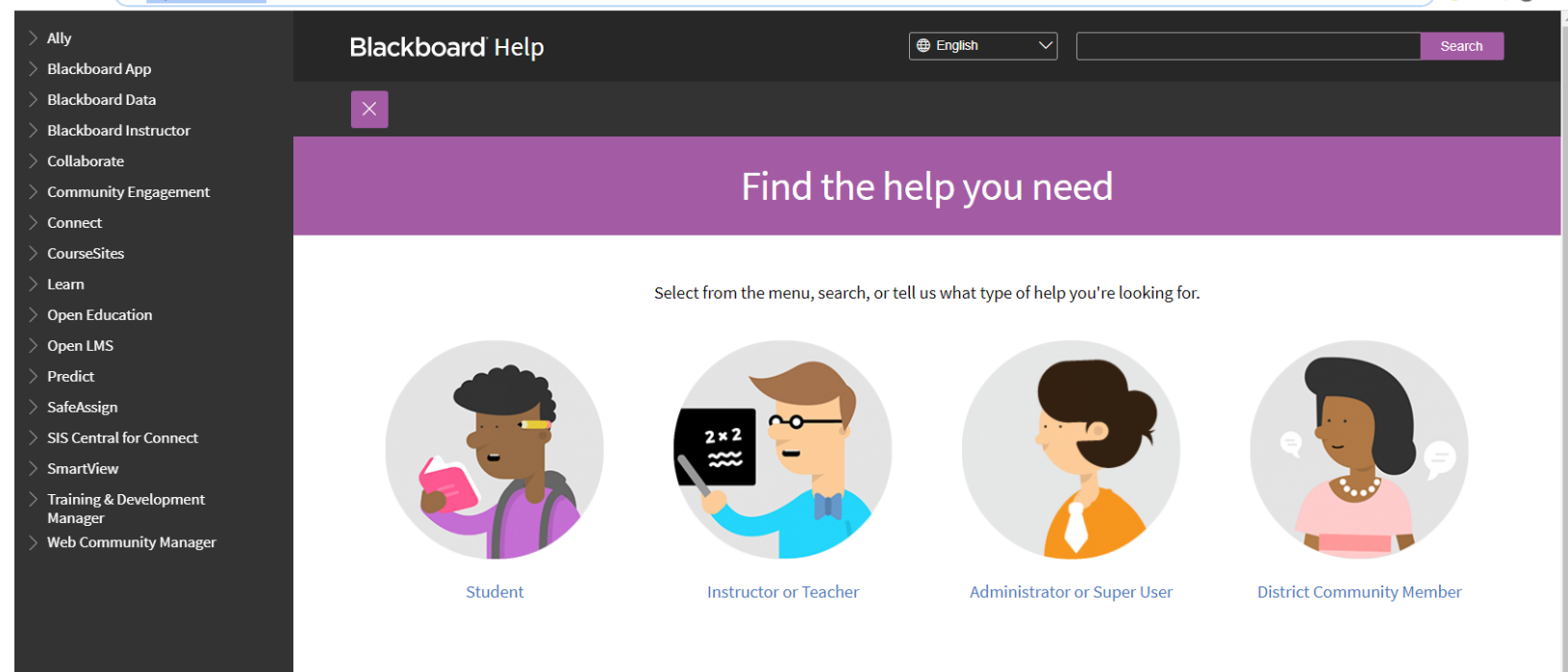

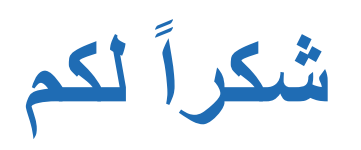